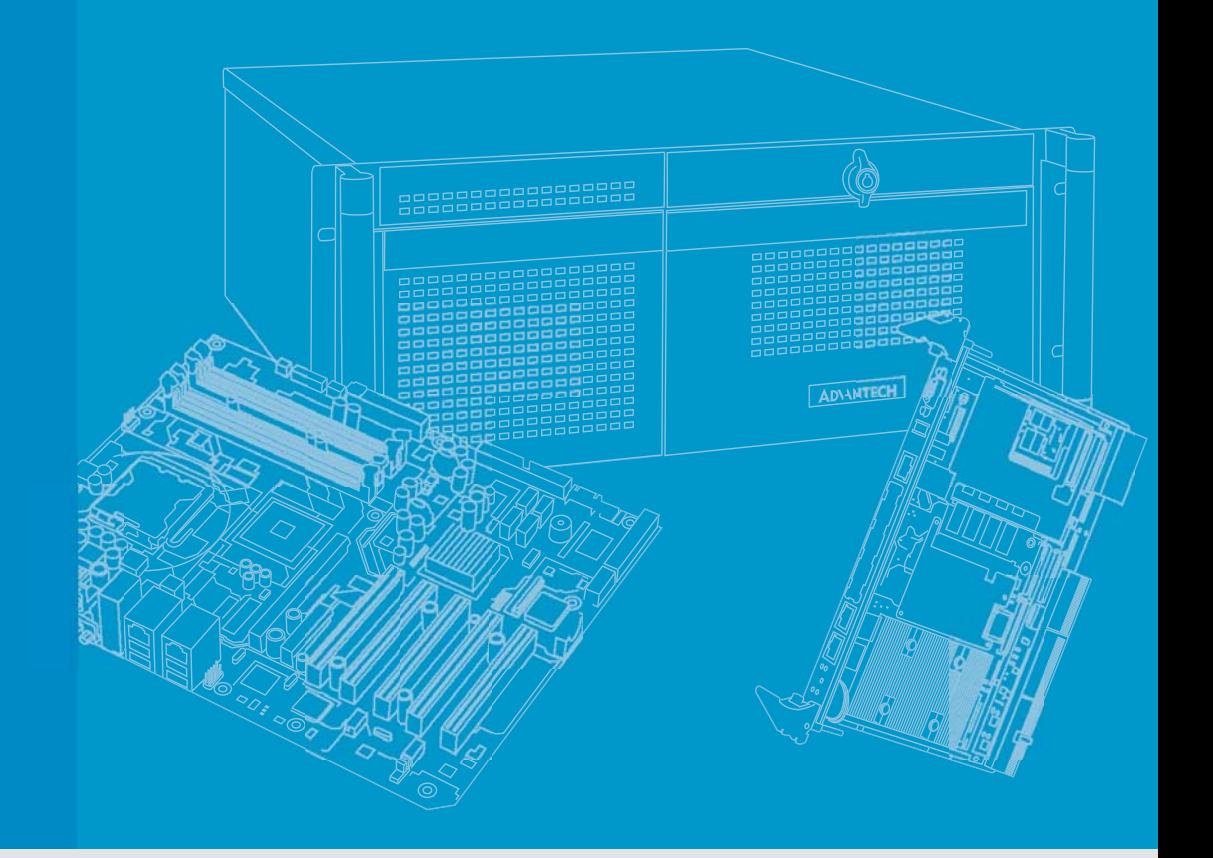

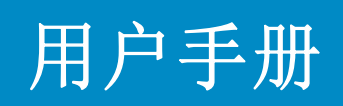

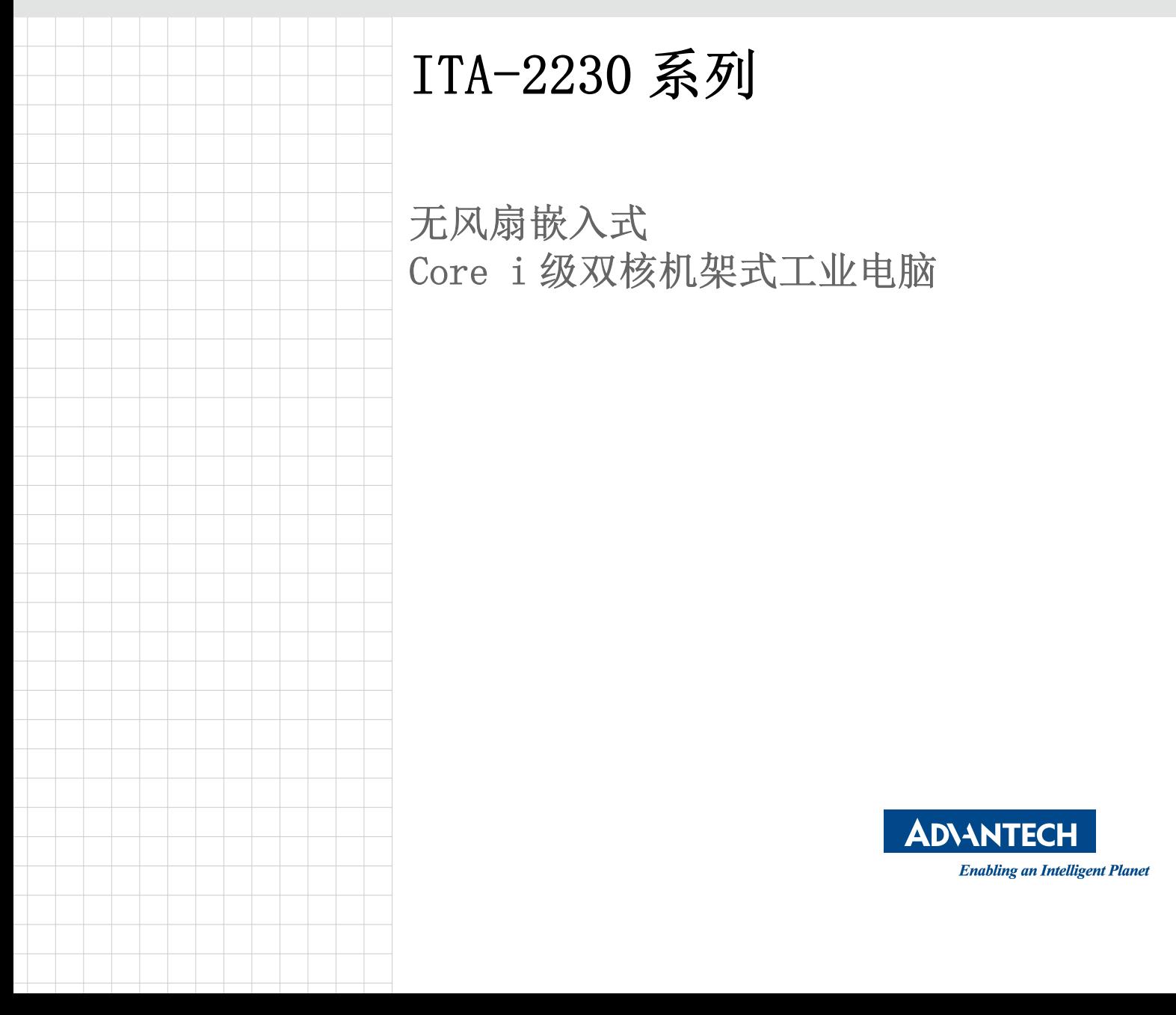

# 版权声明

随附本产品发行的文件为研华公司 2015 年版权所有,并保留相关权利。针对本手册中 相关产品的说明,研华公司保留随时变更的权利,恕不另行通知。未经研华公司书面 许可,本手册所有内容不得通过任何途径以任何形式复制、翻印、翻译或者传输。本 手册以提供正确、可靠的信息为出发点。但是研华公司对于本手册的使用结果,或者 因使用本手册而导致其它第三方的权益受损,概不负责。

# 认可声明

ITA-2230 系列为研华公司的商标。 所有其他产品名或商标均为各自所属方的财产。

#### 在线技术支持

关于技术支持和服务,请访问研华技术支持网站: http://support.advantech.com.cn

# 产品质量保证 (两年)

从购买之日起,研华为原购买商提供两年的产品质量保证。但对那些未经授权的维修 人员维修过的产品不予提供质量保证。研华对于不正确的使用、灾难、错误安装产生 的问题有免责权利。

如果研华产品出现故障,在质保期内我们提供免费维修或更换服务。对于出保产品, 我们将会酌情收取材料费、人工服务费用。请联系相关销售人员了解详细情况。

如果您认为您购买的产品出现了故障,请遵循以下步骤:

- 1. 收集您所遇到的问题信息 (例如,CPU 主频、使用的研华产品及其它软件、硬件 等)。请注意屏幕上出现的任何不正常信息显示。
- 2. 打电话给您的供货商,描述故障问题。请借助手册,产品和任何有帮助的信息。
- 3. 如果您的产品被诊断发生故障,请从您的供货商那里获得 RMA (Return Material Authorization) 序列号。这可以让我们尽快的进行故障产品的回收。
- 4. 请仔细的包装故障产品,并在包装中附上完整的售后服务卡片和购买日期证明 (如销售发票)。我们对无法提供购买日期证明的产品不提供质量保证服务。
- 5. 把相关的 RMA 序列号写在外包装上,并将其运送给销售人员。

料号:200K223020 第一版 中国印刷 2015 年 5 月

致客户

#### 研华为客户提供的服务

研华的每一款产品都是严格按照规格生产的。这样,产品的可靠性在恶劣粗糙的工业 环境下也可以得到保证。无论您购买的研华产品属于实验室还是工厂层,请坚信它会 为已知的研华产品提供可靠性和易于操作性。客户的满意是我们最关注的。下面是研 华客户服务指南。为保证您从我们的服务中获得最大的利益,请谨慎遵循下面的操作 指南。

#### 技术支持

我们衷心希望您购买的产品能够发挥最大的性能。如果您遇到技术问题,我们随时准 备为您提供帮助。对于常见问题,您可以在产品文档中找到满意答案。这些答案通常 比我们可以在电话上给您提供的答案更为详细。请先参考本手册。如果仍找不到方案, 请搜集和故障有关的所有信息和问题,汇同你手边的资料,给您的经销商打电话。我 们的经销商都是接受过专业培训的。通过您提供的产品信息,他们会为您提供所需要 的技术支持。事实上,多数问题都是很微小的,通过电话咨询即可解决。此外,在每 个工作日,研华工程师都为客户提供免费的技术支持。关于研华任意一款产品安装和 操作方面的应用需求或具体信息,我们都时刻准备着为您提供相关的建议。

## 初始检查

打开包装时,用户需确认包装中含有下面所列各项:

- 1 x ITA-2230 系列工业电脑
- 1 x ITA-2230 附件盒
- 1 x 质保卡

如果其中任何一项缺失或者破损,请立即联系您的销售商或销售代表。装货前,我们 已全面仔细检查过 ITA-2230 产品。因此您购买的产品应当是完好无损且运转正常的。 在您打开 ITA-2230 产品的包装时,请检查是否有破损痕迹 (例如,包装箱损坏、划 痕、凹痕等)。如果产品有破损或者不符合规格,请立即联系我们的服务部门或您的销 售商。同时也要通知搬运人员。请保留包装箱及包装材料以备搬运人员检查。检查之 后,我们会给您提供维修或更换服务。

# 警告与注意

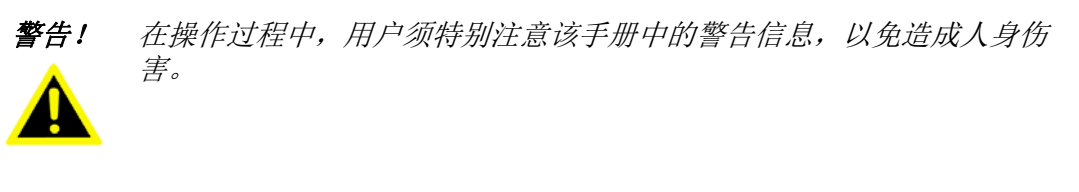

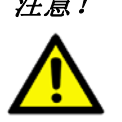

注意! 该手册中的注意信息可帮助用户避免损坏硬件或丢失数据,例如: 如果电池放置不正确,将有爆炸的危险。因此,只可以使用制造商推荐 的同一种或者同等型号的电池进行替换。请按照制造商的指示处理旧电 池。

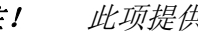

自

注! 此项提供其它额外信息。

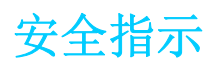

- 1. 请仔细阅读此安全操作说明。
- 2. 请妥善保存此用户手册供日后参考。
- 3. 用湿抹布清洗设备前,请从插座拔下电源线。请不要使用液体或夫污喷雾剂清洗 设备。
- 4. 对于使用电源线的设备,设备周围必须有容易接触到的电源插座。
- 5. 请不要在潮湿环境中使用设备。
- 6. 请在安装前确保设备放置在可靠的平面上,意外跌落可能会导致设备损坏。
- 7. 当您连接设备到电源插座上前,请确认电源插座的电压是否符合要求。
- 8. 请将电源线布置在人们不易绊到的位置,并不要在电源线上覆盖任何杂物。
- 9. 请注意设备上的所有警告标识。
- 10. 如果长时间不使用设备,请将其同电源插座断开,避免设备被超标的电压波动损 坏。
- 11. 请不要让任何液体流入通风口,以免引起火灾或者短路。
- 12. 请不要自行打开设备。为了确保您的安全,请由经过认证的工程师来打开设备。
- 13. 如遇下列情况,请由专业人员来维修:
	- 电源线或者插头损坏;
		- 设备内部有液体流入;
		- 设备曾暴露在过于潮湿的环境中使用;
		- 设备无法正常工作, 或您无法通过用户手册来使其正常工作;
		- 设备跌落或者损坏;
		- 设备有明显的外观破损。
- 14. 请不要把设备放置在超出我们建议的温度范围的环境,即不要低于 -25°C (- 13°F)或高于 60°C (140°F),否则可能会损坏设备。
- 15. 此为 A 级产品, 在生活环境中, 该产品可能会造成无线电干扰。在这种情况下, 可能需要用户对干扰采取切实可行的措施。
- 16. 本产品不带电线组件销售,应购买已通过 CCC 认证的电线组件。

注意:计算机配置了由电池供电的实时时钟电路,如果电池放置不正确,将有爆炸的 危险。因此,只可以使用制造商推荐的同一种或者同等型号的电池进行替换。请按照 制造商的指示处理旧电池。

根据 IEC 704-1:1982 的规定,操作员所在位置的声压级不可高于 70dB(A)。

免责声明:该安全指示符合 IEC 704-1 的要求。研华公司对其内容的准确性不承担任 何法律责任。

# 安全措施 - 静电防护

为了保护您和您的设备免受伤害或损坏,请遵照以下安全措施:

- 操作设备之前,请务必断开机箱电源,以防触电。不可在电源接通时接触 CPU 卡 或其他卡上的任何元件。
- 在更改任何配置之前请断开电源, 以免在您连接跳线或安装卡时, 瞬间电涌损坏 敏感电子元件。
- 无论何时进行操作,请务必完全断开机箱电源。不可电源接通时进行设备连接, 以避免瞬间电涌损坏敏感电子元件。只有专业技术人员才可以打开机箱。接触产 品的母板、底板或附加卡前,请先确保您接地来移除身上附带的静电。由于现在 的电子设备对静电十分敏感,为了安全起见,请使用接地腕环。请将所有电子元 件放在无静电的表面或静电屏蔽袋中。

ITA-2230 系列用户手册 vi

目录

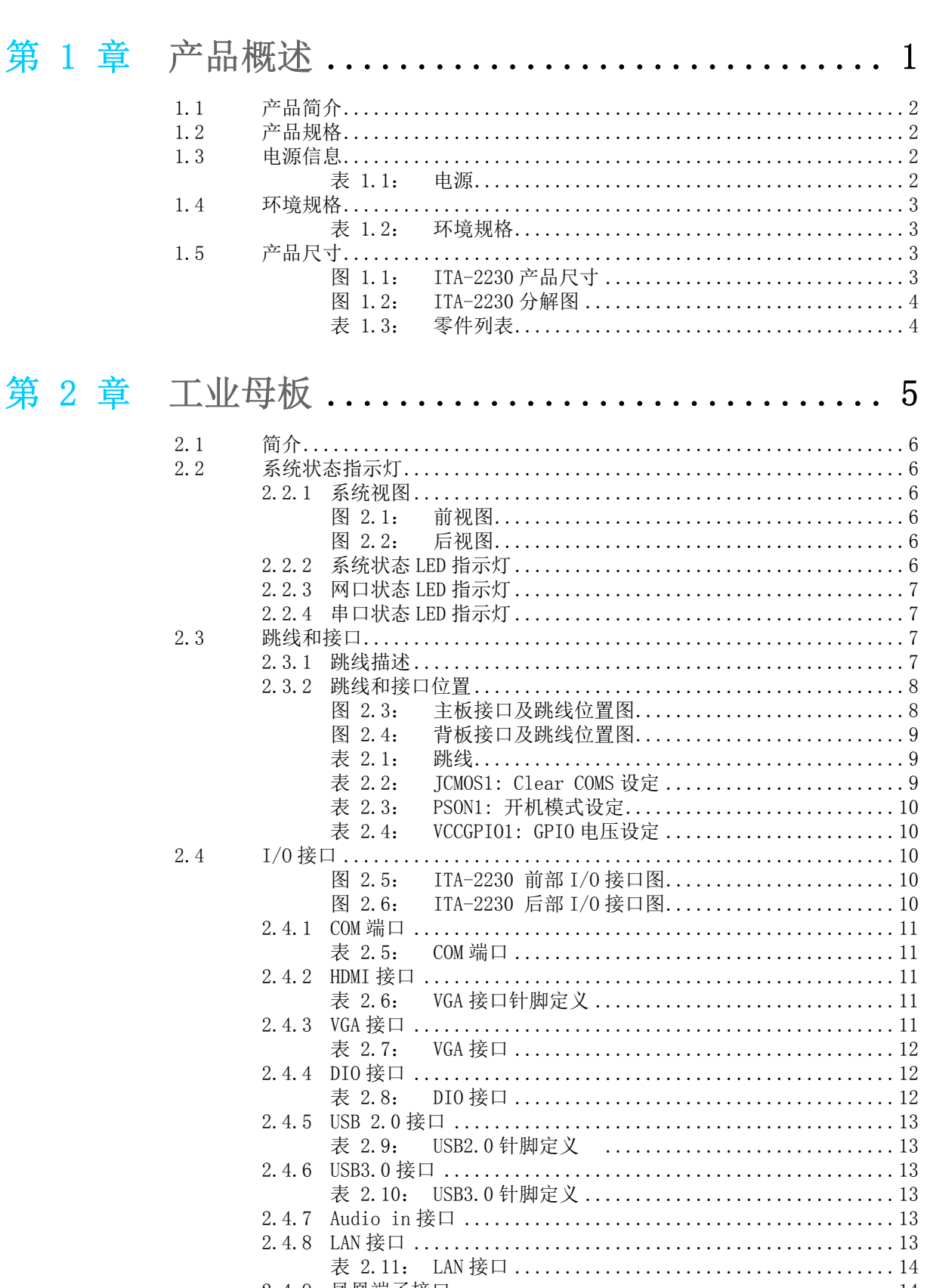

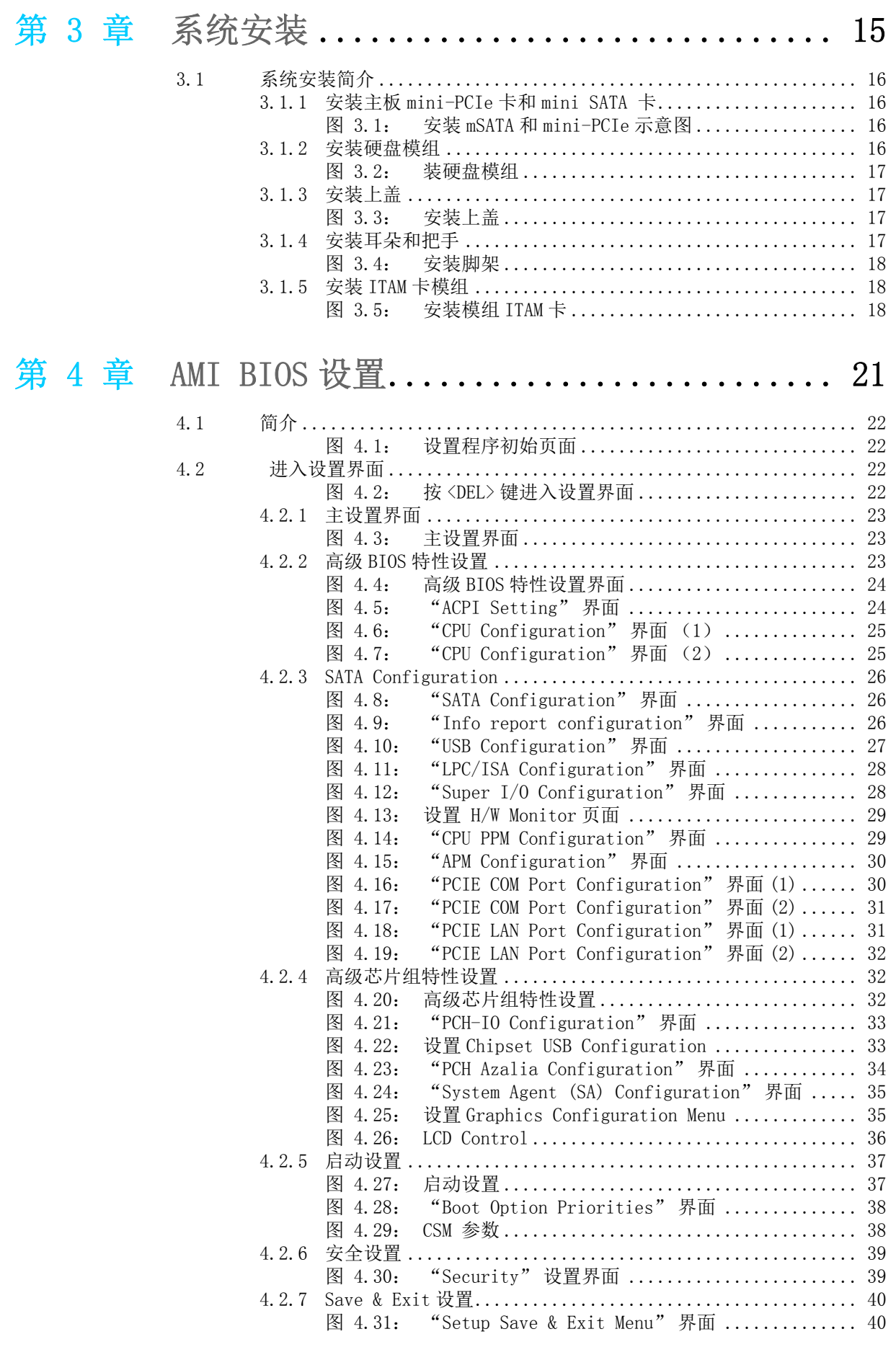

[第 5 章](#page-52-0) 驱动安装 ................................. 43

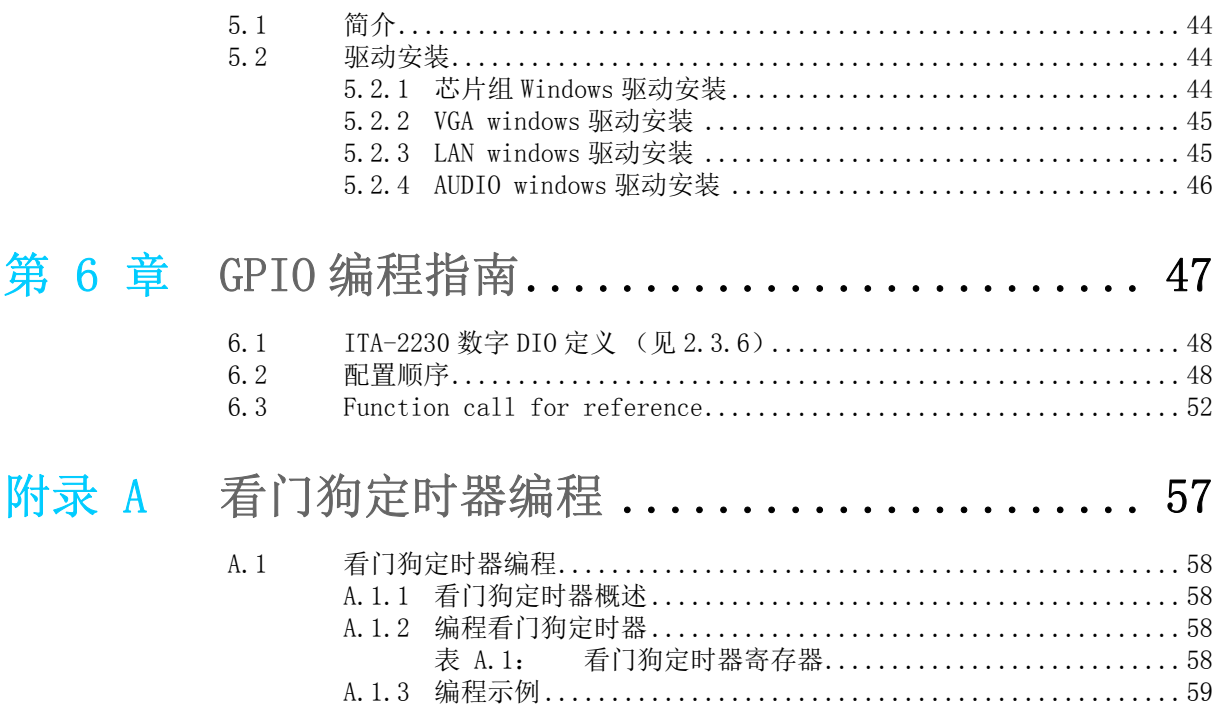

ITA-2230 系列用户手册 x

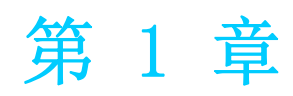

<span id="page-10-0"></span>1产品概述

# <span id="page-11-0"></span>1.1 产品简介

 $ITA-2230$  是一款带  $Core^{TM}$  i7 级双核处理器, 及宽电压输入的 2U 无风扇嵌入式机架式 工业电脑,是研华公司推出的一款综合监控和通信管理系统。这款功能强大的计算平 台能够 7 天 24 小时连续工作。

# <span id="page-11-1"></span>1.2 产品规格

- 芯片和芯片组: 英特尔 Core™ i7 处理器和英特尔 HM76 芯片组
- **BIOS:** AMI SPI 64 Mb Flash
- 内存: 板载 4 GB DDR3 1600
- 显示: 集成显卡 HD4000, 共享系统内存最高达 512 MB SDRAM
- 显示模式:
	- VGA 显示分辨率 2048 x 1536 @ 75 Hz
	- HDMI 显示分辨率 1920 x 1200 @ 60 Hz
- 存储: 支持 1 个 mSATA 插槽, 1 个 3.5"或 2 个 2.5" HDD 槽位
- 扩展槽: 支持 3 个 ITAM 插槽, 支持 1 个 PC104+ 接口, 支援 1 个 Mini PCIe 插槽
- 以太网: 2个 10/100/1000M 以太网 RJ45 接口
- **USB:**  $4 \times$  USB 3.0,  $4 \times$  USB 2.0
- $\blacksquare$  VGA:  $1 \uparrow \lor$  VGA
- $\blacksquare$  HDMI:  $1 \uparrow$  HDMI
- 串口: 2 个 DB9 端口, 支持 RS-232/422/485 切换
- 数字 I/O:  $1$  个 8-ch TTL GPIO
- 声音: 1 个扬声器输出接口, 带 2 个 4w 放大器, 1 个麦克风输入接口
- 预留区域 (后面板,可选): 1个 PCI104 接口

#### ■ ITAM I/0 模块 (可选):

- ITAM-SR01-10A1E 支持 8 个串口 RS-232/422/485
- TAM-SR01-00A1E 支持 8 个串口 RS-232/422/485 并支持 2.5KV 光耦隔离
- ITAM-NC01-C0A1E 支持 8 个 10/100/1000M 以太网 RJ45 接口
- ITAM-NC02-C0A1E 支持 4 个 10/100/1000M 以太网 RJ45 接口
- ITAM-NC02-F0A1E 支持 4 个 10/100/1000M SFP 接口
- 产品尺寸 (W x H x D): 483 x 88 x 325 mm

#### ■ 净重:

- 单电:7.7kg
- 双电: 8kg

## <span id="page-11-2"></span>1.3 电源信息

ITA-2230 支持热插拔电源模块,可选用双路或单路电源输入。

<span id="page-11-3"></span>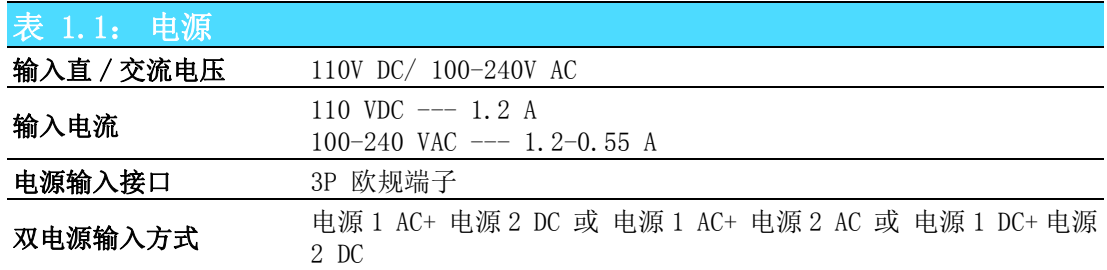

# <span id="page-12-0"></span>1.4 环境规格

<span id="page-12-1"></span>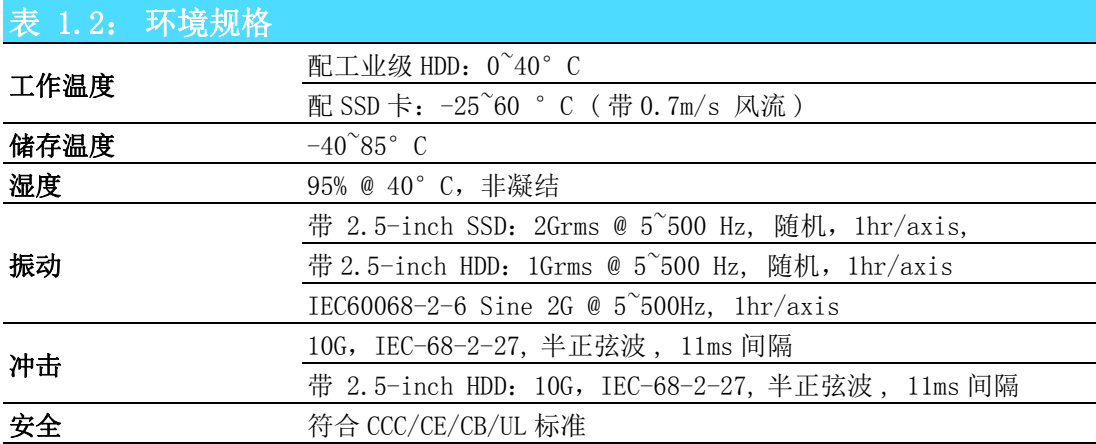

# <span id="page-12-2"></span>1.5 产品尺寸

卮

 $\overline{\mathsf{a}}$ 

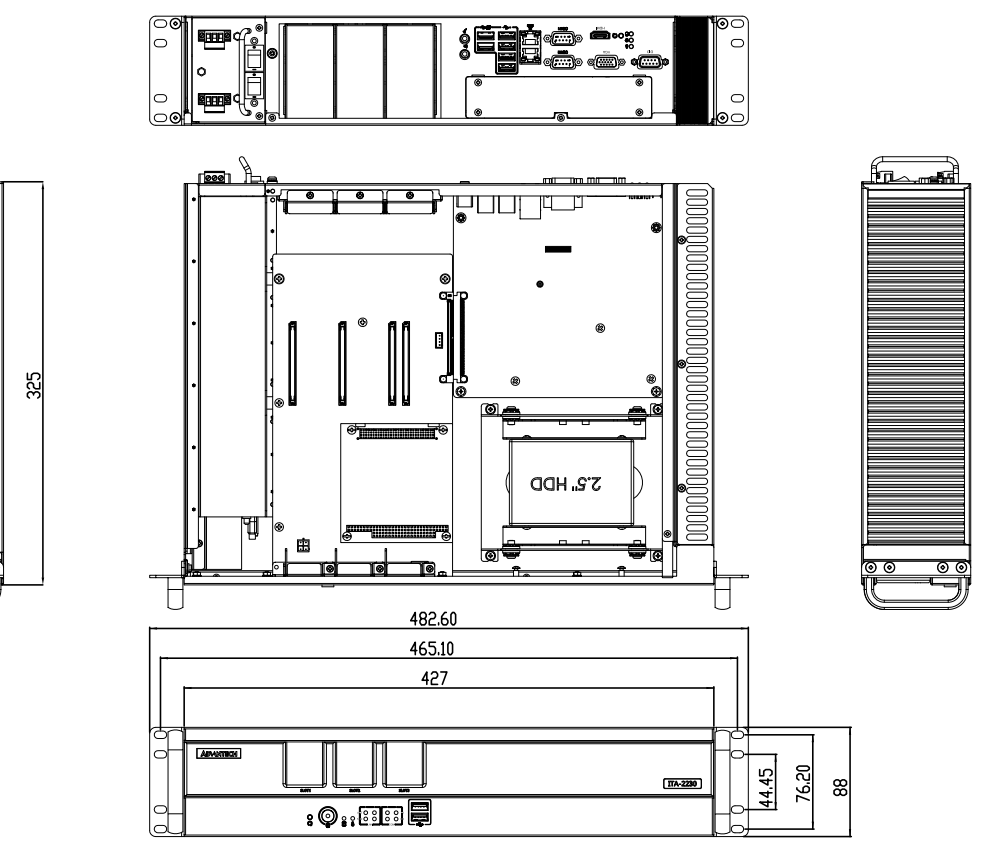

<span id="page-12-3"></span>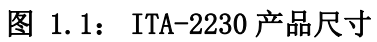

产品概述

 $\Delta$ 

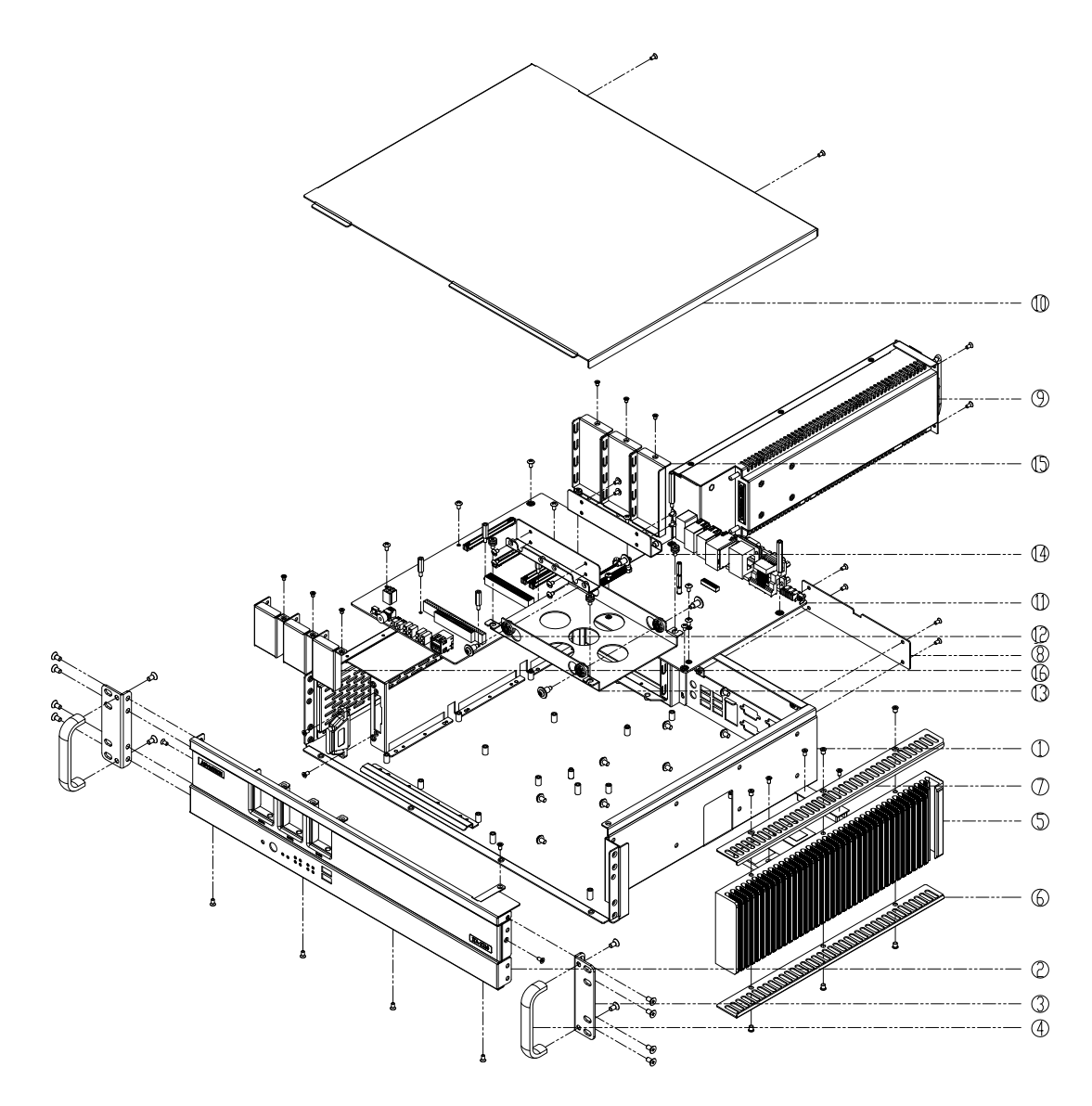

图 1.2: ITA-2230 分解图

<span id="page-13-1"></span><span id="page-13-0"></span>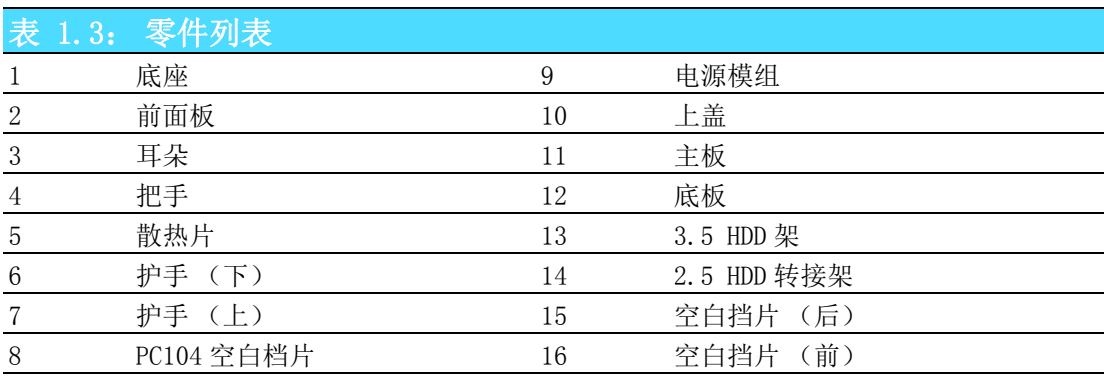

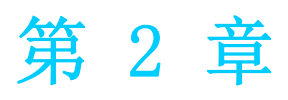

<span id="page-14-0"></span>2工业母板

# <span id="page-15-0"></span>2.1 简介

以下章节介绍了内部跳线设置和外部接口针脚分配信息,用于实现应用集成。

# <span id="page-15-1"></span>2.2 系统状态指示灯

## <span id="page-15-2"></span>2.2.1 系统视图

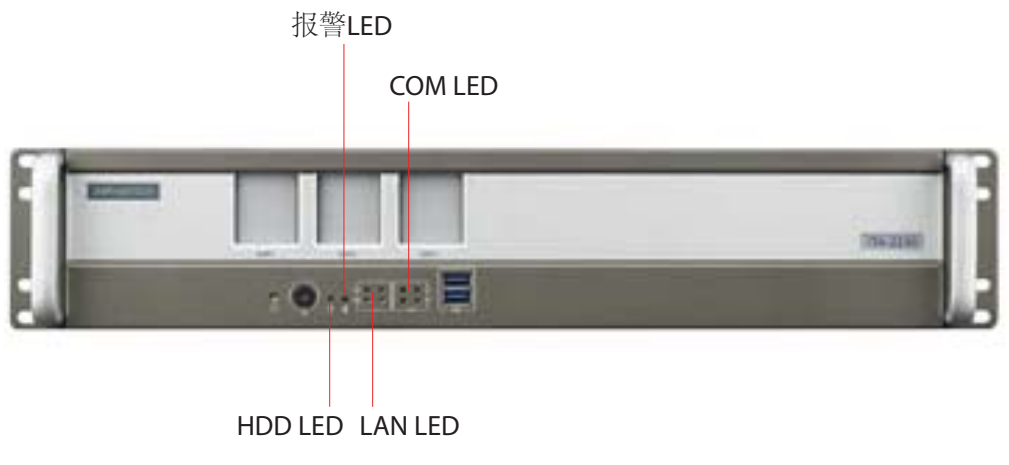

图 2.1: 前视图

<span id="page-15-3"></span>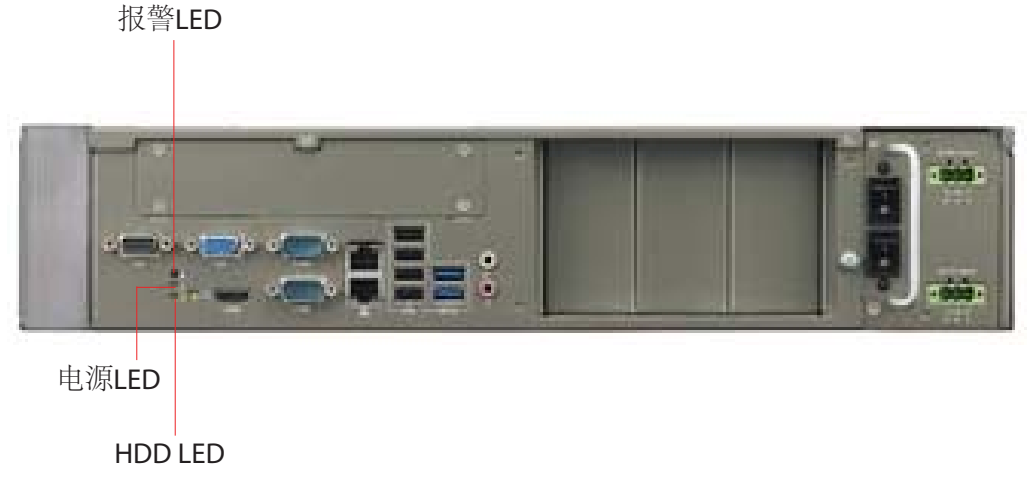

## 图 2.2: 后视图

## <span id="page-15-5"></span>2.2.2 系统状态 LED 指示灯

<span id="page-15-4"></span>前面板左下侧 LED 用于指示系统健康和活跃状态。 LED 定义的详细信息请参考下表。

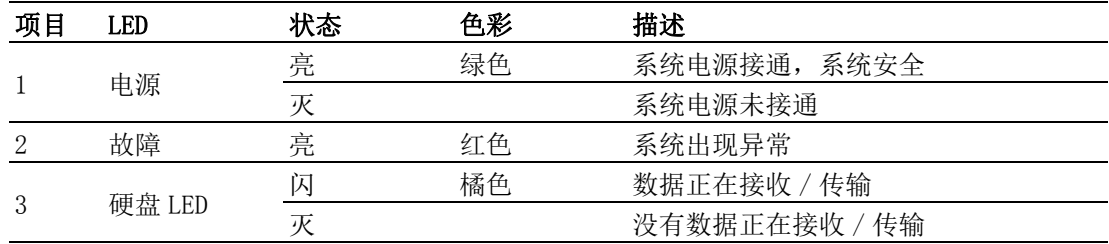

# <span id="page-16-0"></span>2.2.3 网口状态 LED 指示灯

前面板左下侧 LED 用于指示系统网络健康和活跃状态。 LED 定义的详细信息请参考下表。

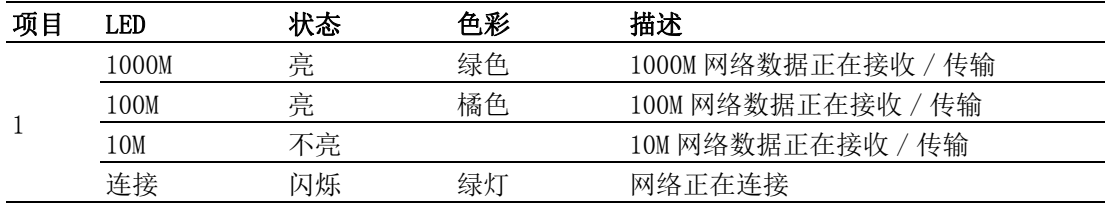

## <span id="page-16-1"></span>2.2.4 串口状态 LED 指示灯

前面板左下侧 LED 用于指示系统网络健康和活跃状态。 LED 定义的详细信息请参考下表。

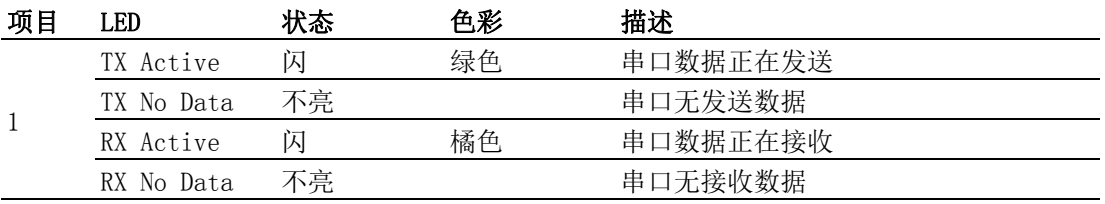

# <span id="page-16-2"></span>2.3 跳线和接口

## <span id="page-16-3"></span>2.3.1 跳线描述

用户可根据需要通过设置跳线配置 ITA-2230。跳线是用来连通电路的金属桥。它包括 2 个金属针脚和一个跳线帽(里面是金属夹片,外部是起保护作用的塑料套)。跳线帽 可套住针脚将其连成通路。移走跳线帽则会断开线路。有时,一个跳线具有 3 个针脚, 分别为针 1、2、3。这种情况下,用户可以任意选择连接针脚 1、2 或者针脚 2、3。

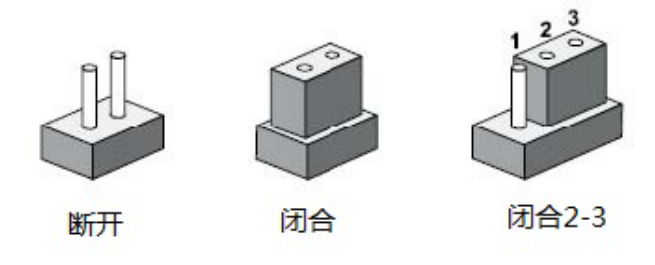

设备的跳线设置如下图所示:

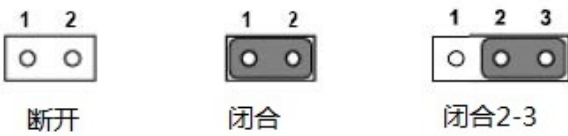

 $\overline{\mathcal{L}}$ 

进行跳线设置时,使用针鼻钳可能会有所帮助。若用户对应用的最佳硬件配置产生任 何疑问,请在进行更改前联系当地的分销商或销售代表。通常情况下,用户仅需要一 根标准电缆进行大多数连接。

## <span id="page-17-0"></span>2.3.2 跳线和接口位置

板卡带有一些接口和跳线,可供用户根据应用需要进行系统配置。每个接口和跳线的 功能如下表所示。跳线和接口在电路板的位置可参照图 2.3,图 2.4 所示。

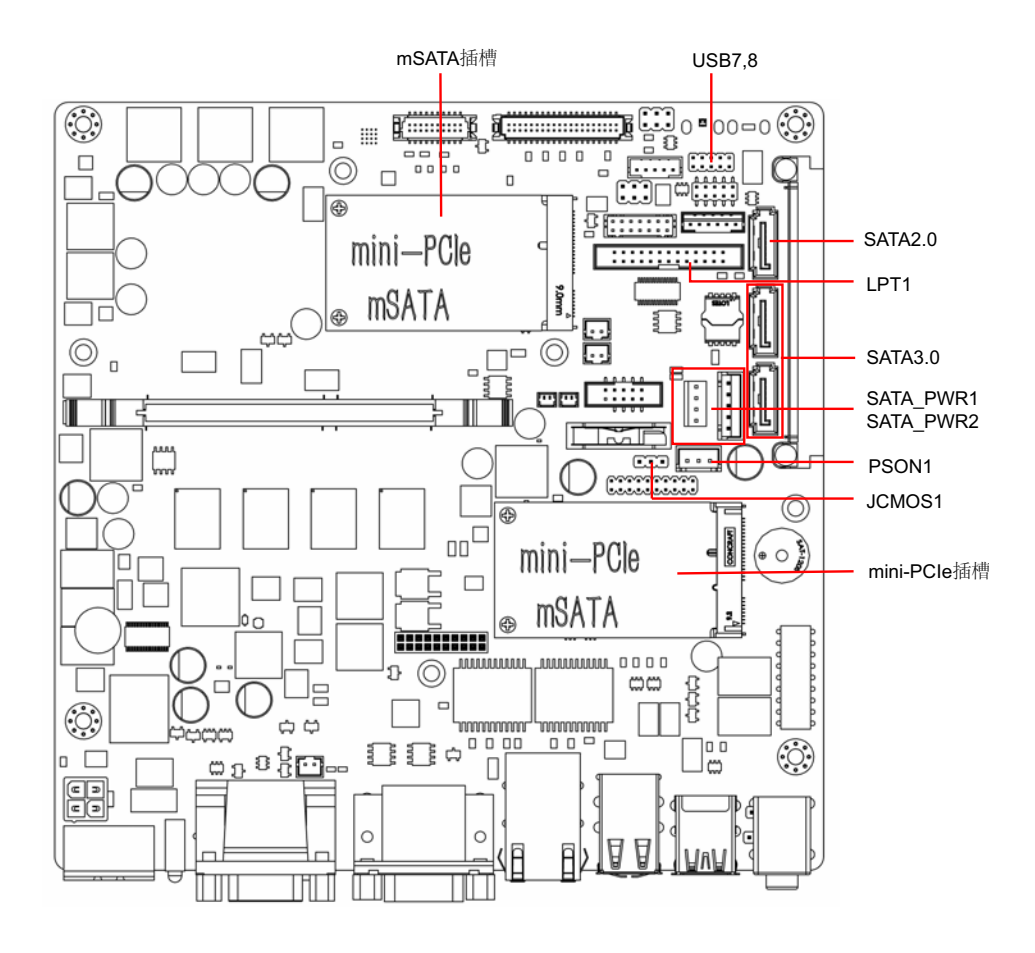

<span id="page-17-1"></span>图 2.3: 主板接口及跳线位置图

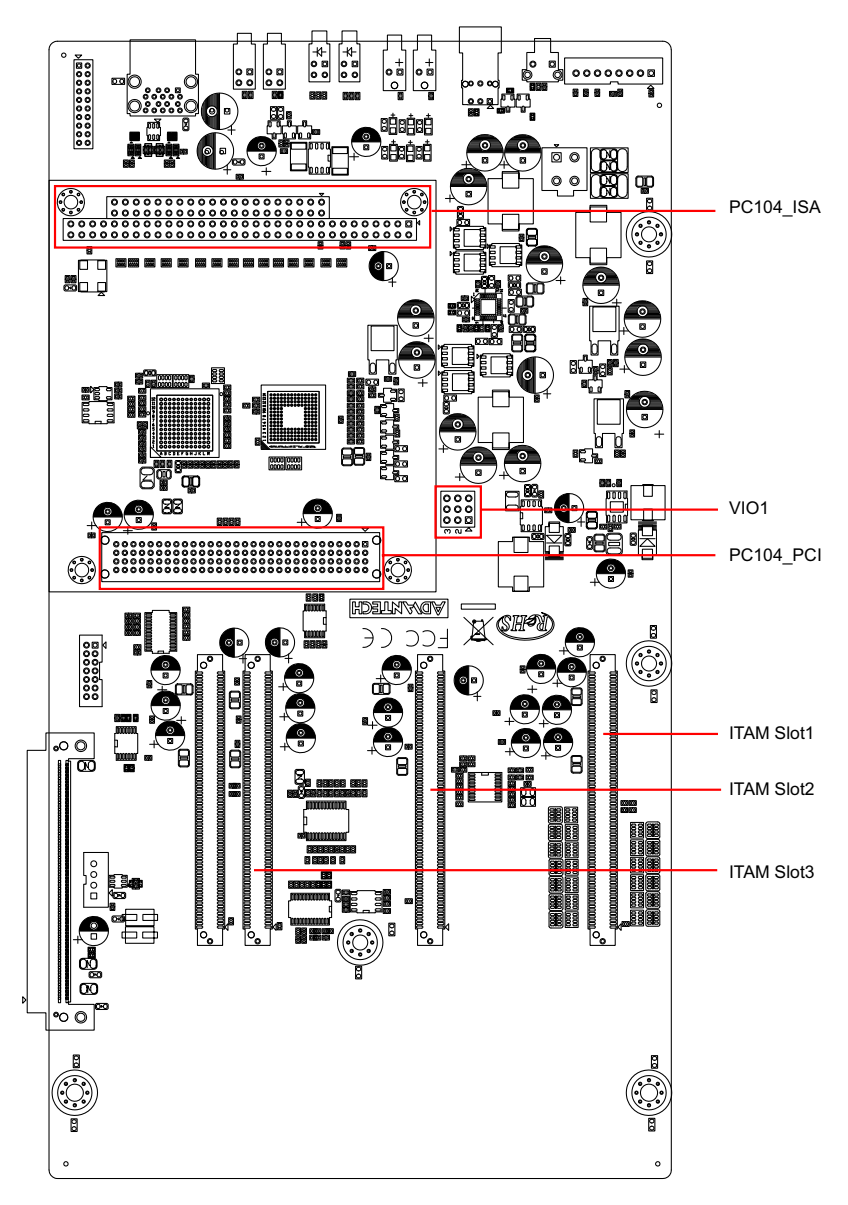

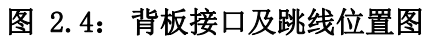

<span id="page-18-1"></span><span id="page-18-0"></span>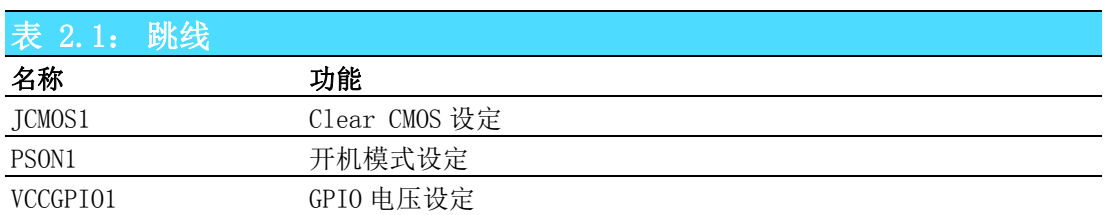

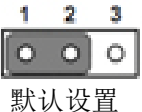

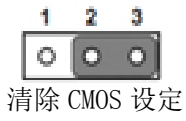

<span id="page-18-2"></span>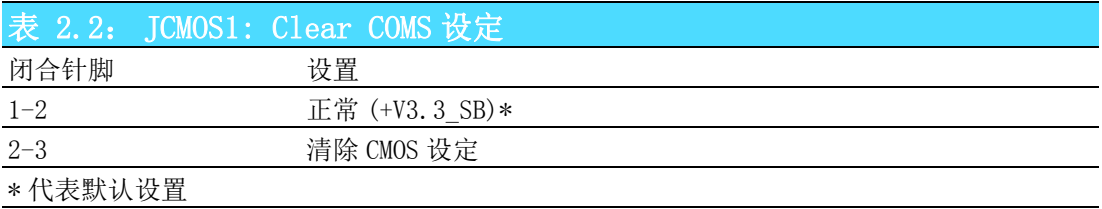

 $\overline{\mathsf{C}}$ 

<span id="page-19-0"></span>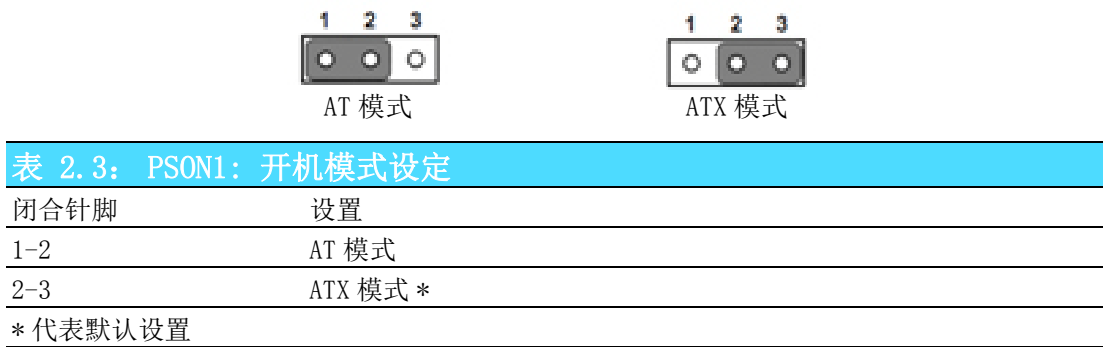

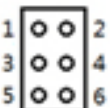

<span id="page-19-1"></span>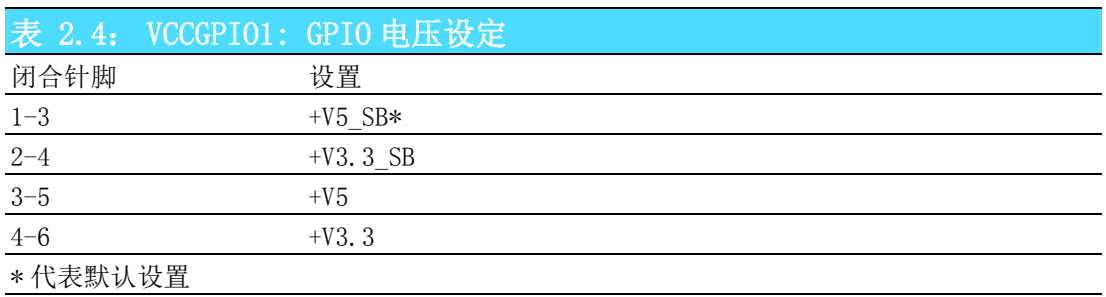

# <span id="page-19-2"></span>2.4 I/O 接口

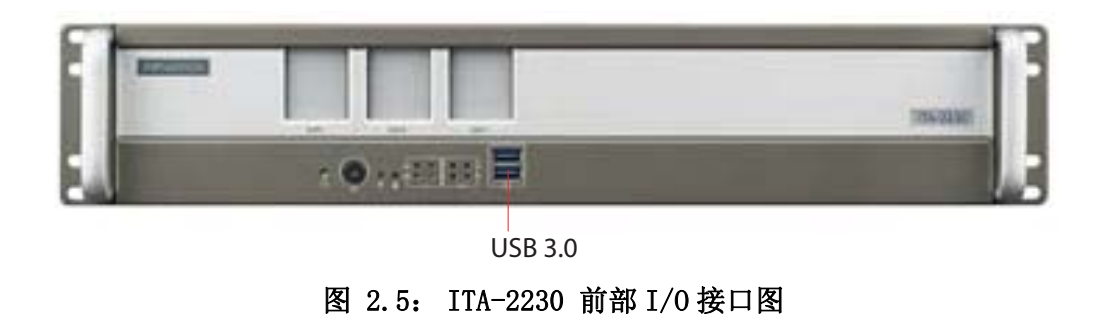

预留I/O空间,适于PC104

<span id="page-19-4"></span><span id="page-19-3"></span>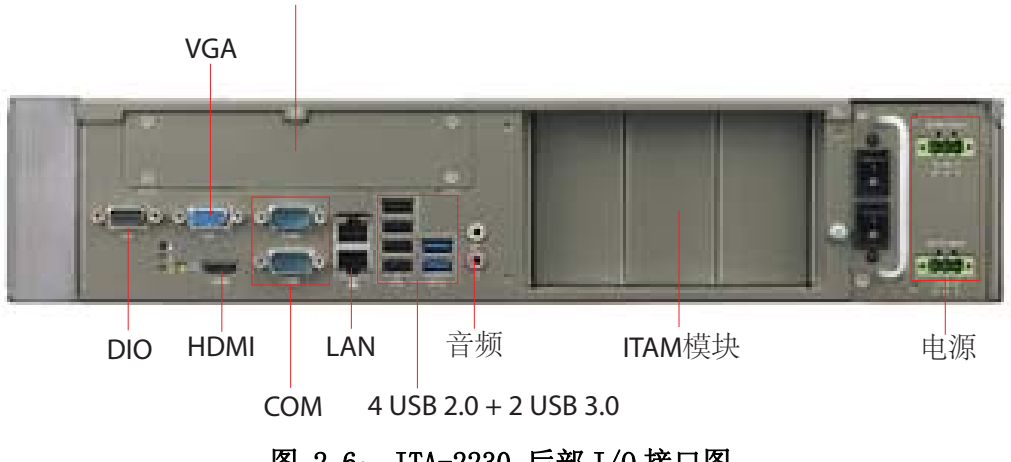

## <span id="page-20-0"></span>2.4.1 COM 端口

ITA-2230 提供了 2 个 DB9 RS-232/RS-422/RS-485 接口 .

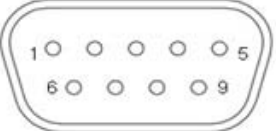

<span id="page-20-1"></span>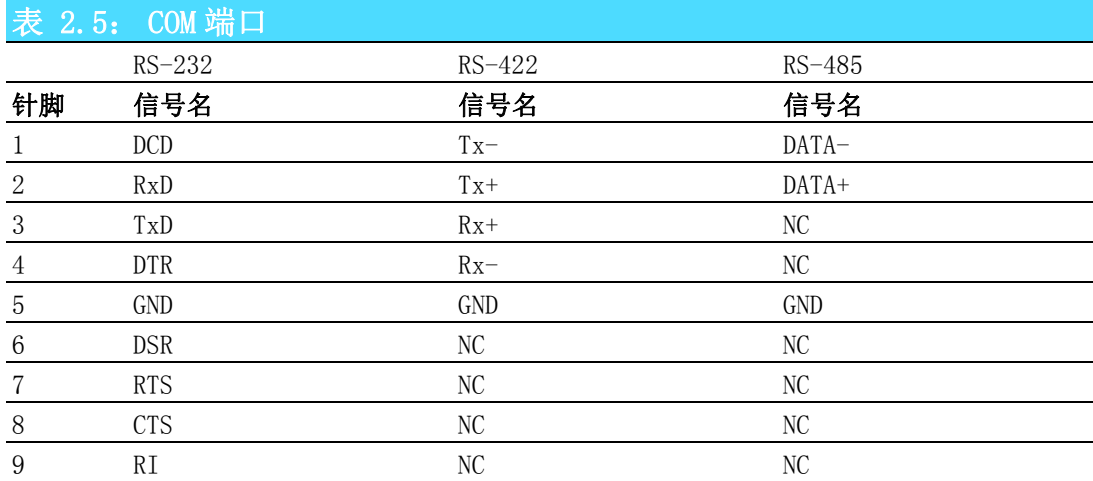

# <span id="page-20-2"></span>2.4.2 HDMI 接口

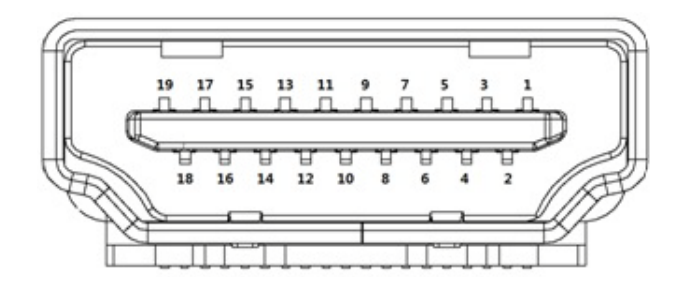

<span id="page-20-3"></span>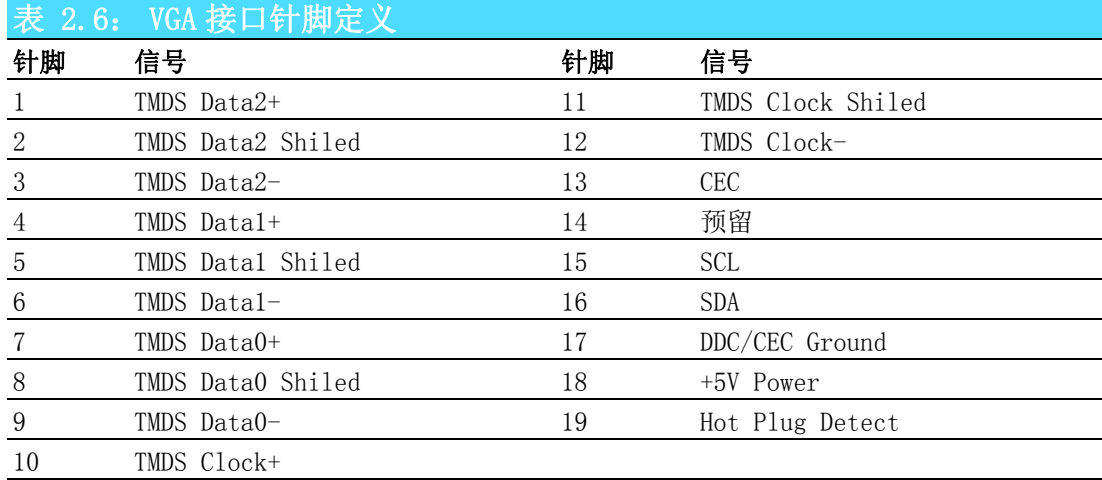

# <span id="page-20-4"></span>2.4.3 VGA 接口

ITA-2230 提供 1 个 D-SUB 15 针的母型接口。

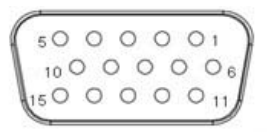

<span id="page-21-0"></span>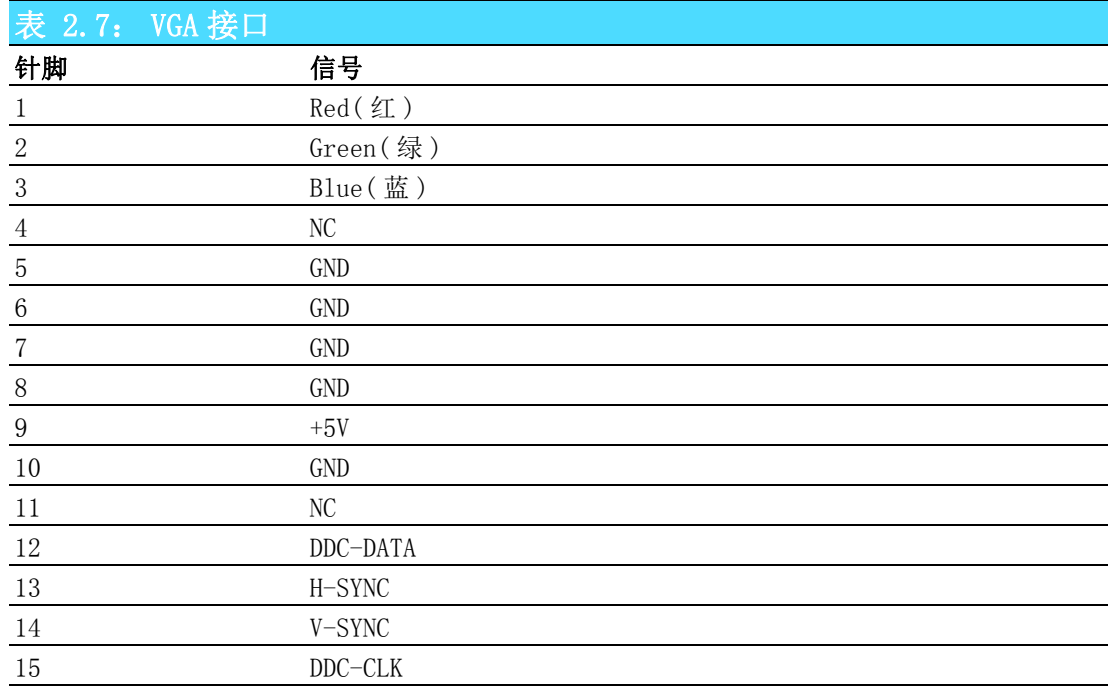

## <span id="page-21-1"></span>2.4.4 DIO 接口

ITA-2230 提供一个 8-bit DIO 接口,需要通过线缆连接。

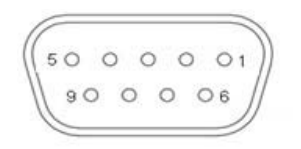

<span id="page-21-2"></span>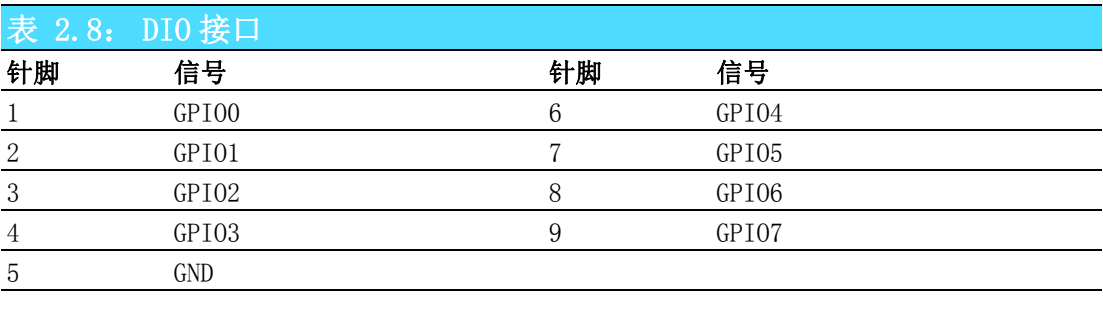

## <span id="page-22-0"></span>2.4.5 USB 2.0 接口

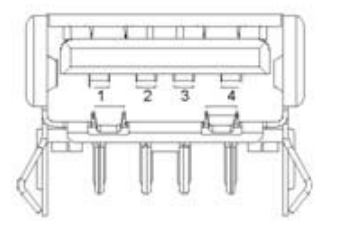

<span id="page-22-1"></span>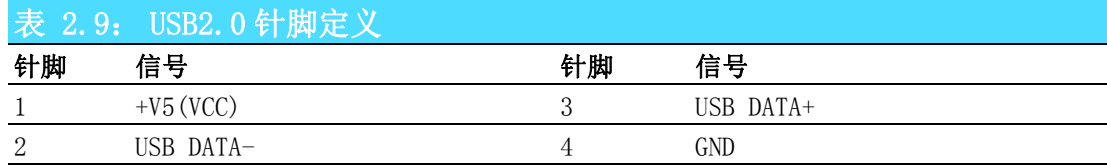

## <span id="page-22-2"></span>2.4.6 USB3.0 接口

ITA-2230提供1组共2个 USB3.0接口,其符合USB UHCI Rev. 3.0 标准,可以通过BIOS 来禁用。

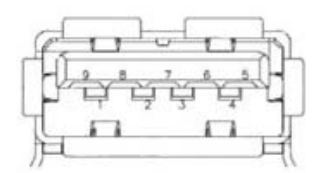

<span id="page-22-3"></span>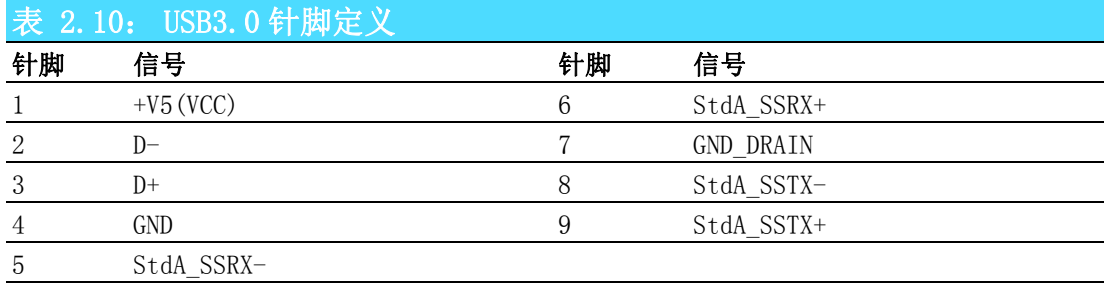

## <span id="page-22-4"></span>2.4.7 Audio in 接口

ITA-2230 提供一个集成麦克风输入 / 扬声器输出的音频接口。

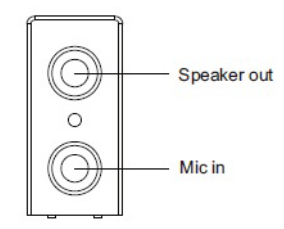

## <span id="page-22-5"></span>2.4.8 LAN 接口

板卡上带有 2 个 RJ45 以太网连接器,带有 LED 灯显示网络状态,符合 IEEE 802.3U 10/100/1000 Mbps 标准。

 $\overline{\mathcal{L}}$ 

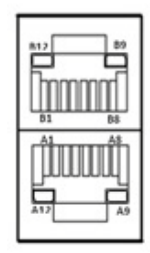

<span id="page-23-0"></span>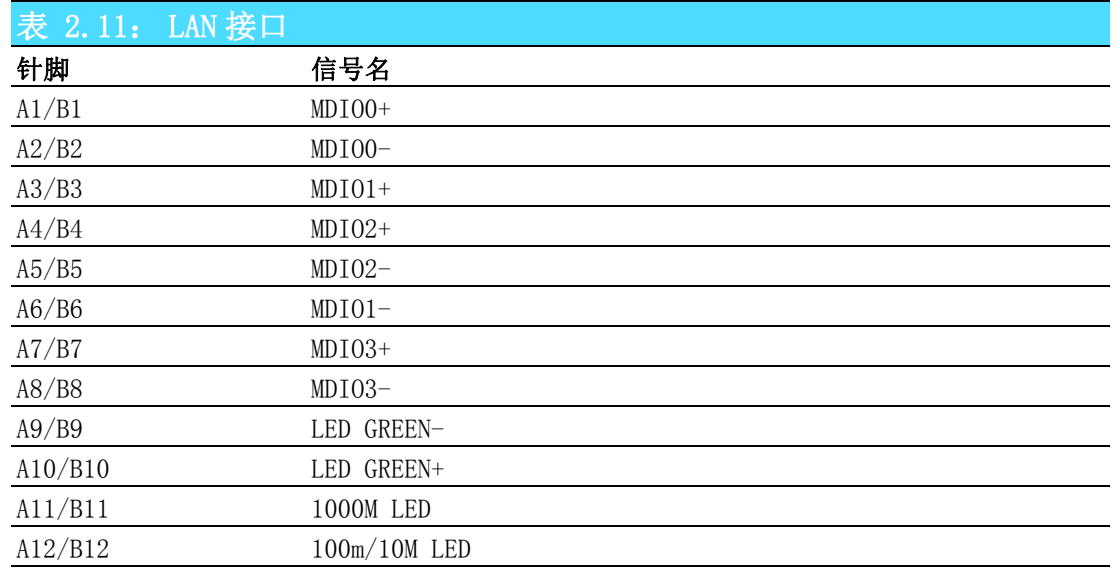

# <span id="page-23-1"></span>2.4.9 凤凰端子接口

ITA-2230 提供一个 3pin 凤凰端子的电源输入连接器。

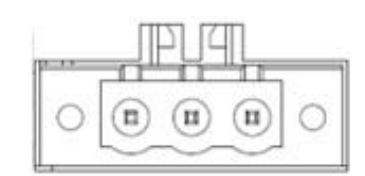

<span id="page-23-2"></span>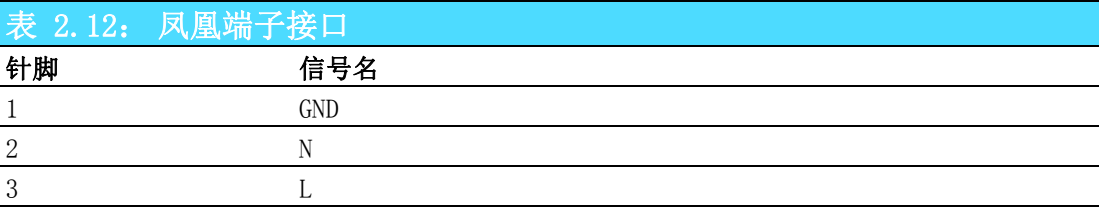

 $\boxed{\bigcirc}$ 

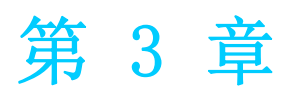

<span id="page-24-0"></span>3系统安装

# <span id="page-25-0"></span>3.1 系统安装简介

以下步骤将指导用户组装 ITA-2230 中的各个模块。

## <span id="page-25-1"></span>3.1.1 安装主板 mini-PCIe 卡和 mini SATA 卡

- 1. ITA-2230 主板有提供 mini-PCIe 和 mSATA 插槽各一个, 插槽有 label 标记, 使 用时请注意区分;
- 2. 将 mini-PCIe 和 mSATA 卡分别插进插槽内用两颗螺丝固定即可 ;

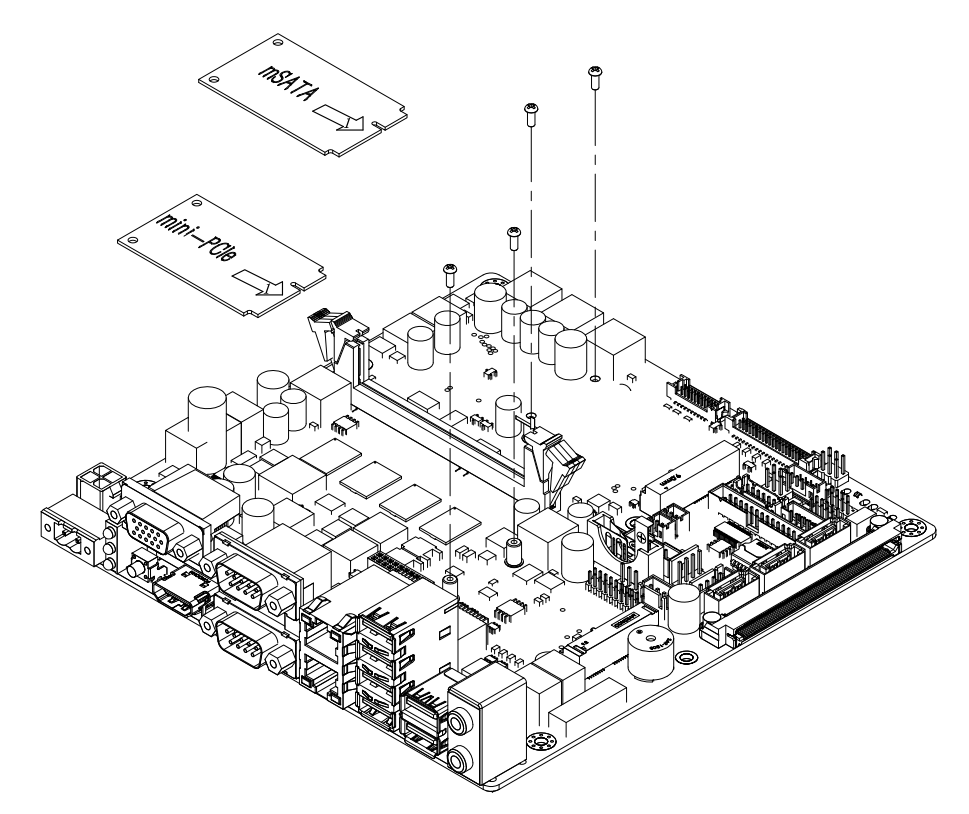

图 3.1: 安装 mSATA 和 mini-PCIe 示意图

## <span id="page-25-3"></span>3.1.2 安装硬盘模组

<span id="page-25-2"></span>ITA-2230 预留有两个可以安装 2.5" 硬盘模组或一个 3.5" 硬盘模组的空间。请参考 以下指导安装:

#### 3.1.2.1 安装 3.5'HDD:

- 1. 打开机箱上盖,将主板前端 HDD 固定架取出。
- 2. 将附件盒中的 HDD rubber 嵌入 HDD 固定架的 4 个小开孔。
- 3. 将 3.5'HDD 铁壳面朝上放入 HDD 固定架内,HDD 两侧螺丝孔对准 rubber 中心 孔,用大螺丝固定。
- 4. Cable 接入 HDD 接口, 然后将 HDD 模组按照 HDD 接口朝向背板的方向放进机箱, 锁住,cable 接入主板即可。

#### 3.1.2.2 安装 2.5' HDD:

- 1. 将 HDD 按照铁壳面朝上的方向锁在附件盒中的 2.5'HDD 支架上,最大可支持两 个 2.5'HDD。
- 2. 打开机箱上盖,将主板前端 HDD 固定架取出。
- 3. 将附件盒中的 HDD rubber 嵌入 HDD 固定架的 4 个小开孔。
- 4. 将组装好的 2.5'HDD 模组装入 HDD 固定架, 用大螺丝固定。

5. Cable 接入 HDD 接口, 然后将 HDD 模组按照 HDD 接口朝向背板的方向放进机箱, 锁住,cable 接入主板即可。

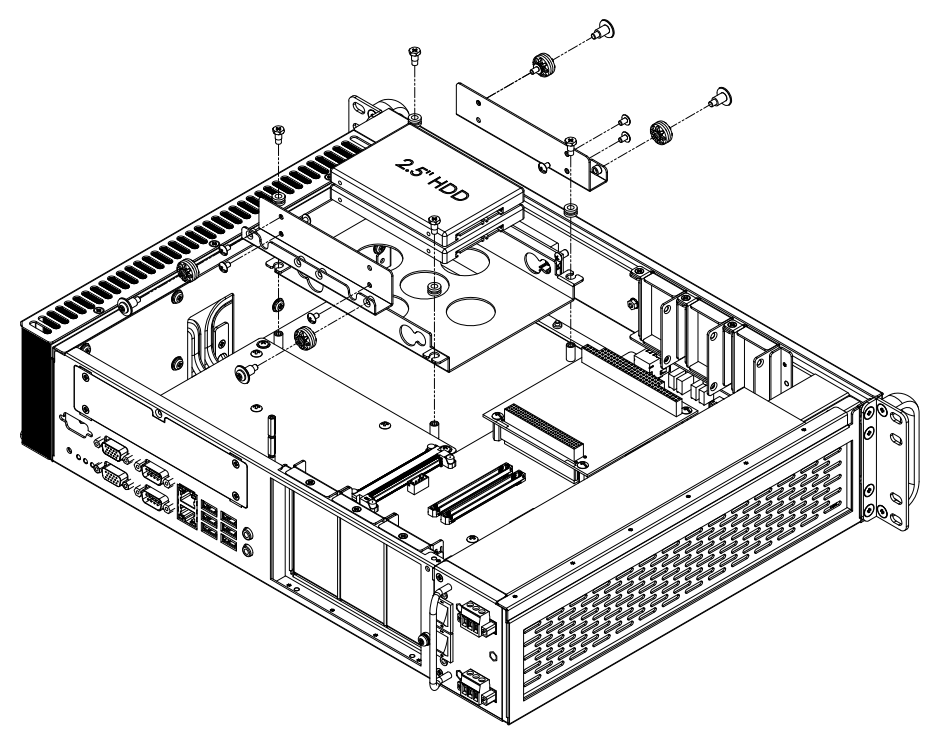

图 3.2: 装硬盘模组

## <span id="page-26-1"></span>3.1.3 安装上盖

<span id="page-26-0"></span>请按照下面步骤安装机箱顶盖。

- 1. 按照图 1.4 上盖所示的方向将切口端插入机箱前面板处,然后压好。
- 2. 用 2 颗螺丝将机箱顶盖固定。

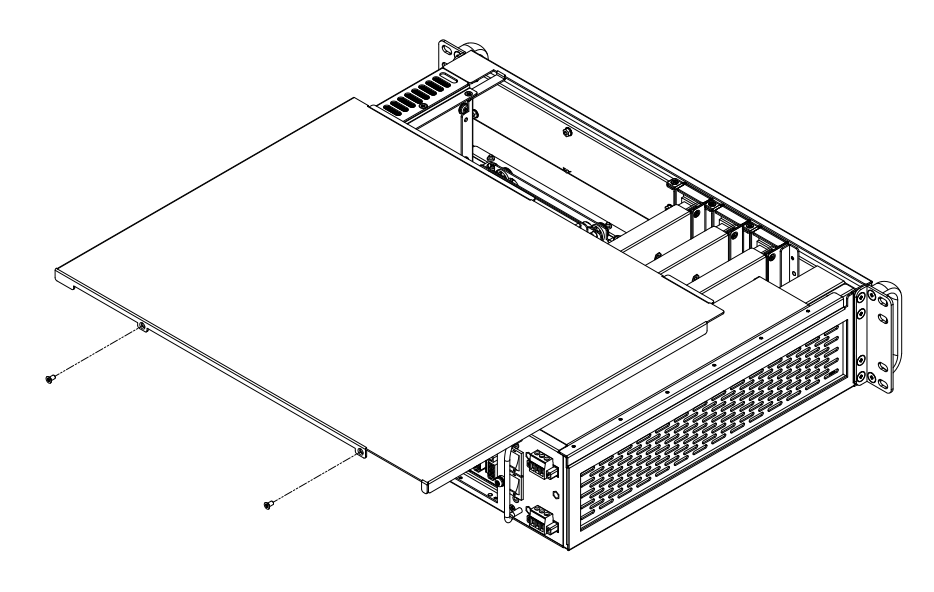

图 3.3: 安装上盖

## <span id="page-26-3"></span><span id="page-26-2"></span>3.1.4 安装耳朵和把手

将 2 个耳朵与机箱侧壁处的螺丝孔对好,用螺丝锁好即可。将两个把手与耳朵外处的 螺丝孔对好,用螺丝锁好即可。(如图 1.5)

 $\omega$ 

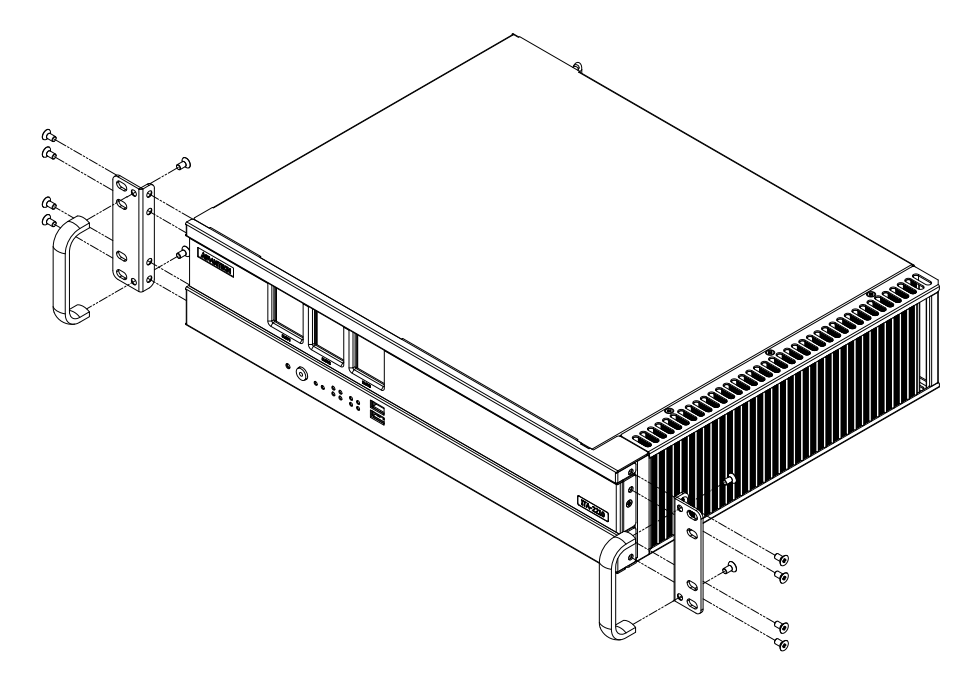

图 3.4: 安装脚架

## <span id="page-27-1"></span>3.1.5 安装 ITAM 卡模组

<span id="page-27-0"></span>请按照下面步骤安装模块 ITAM 卡。

- 1. 打开 ITA-2230 系列系统机箱顶盖。
- 2. 请按照下图所示插入 ITAM 模块。
	- a.首先将模块 I/O 部分插入机箱 I/O 面板。
	- b.然后将模块前部固定至机箱前面板。
	- c.检查 ITAM 模块接口是否与底板上的 ITAM 插槽平行。
	- d.检查模块是否完全插入。
- 3. 用螺丝将 ITAM 模块固定至 ITA-2230 系列系统。

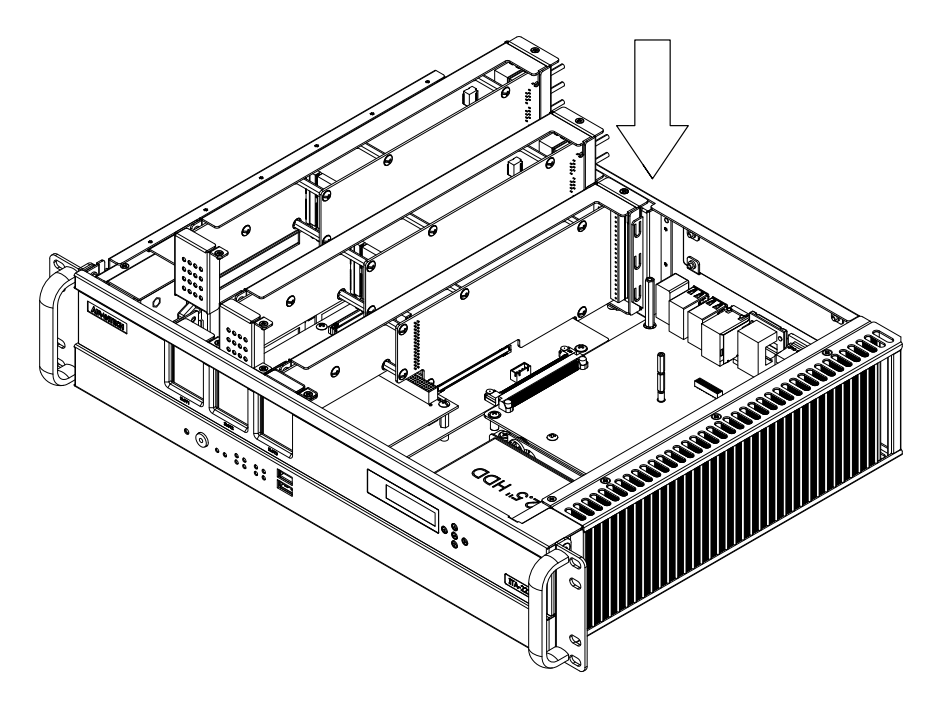

<span id="page-27-2"></span>图 3.5: 安装模组 ITAM 卡

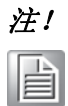

注! ITA-2210 和 ITA-2230 机器在 Windows XP 下最多只能支持到 14 个 Device (Linux 无限制,可以任意搭配卡)。

#### XP 下支持的搭配组合如下图所示:

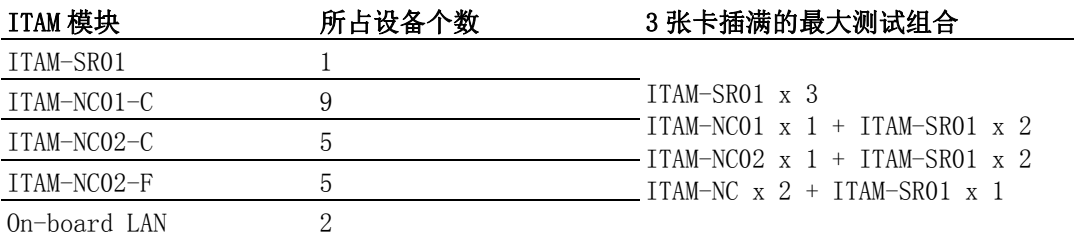

 $\omega$ 

ITA-2230 系列用户手册 20

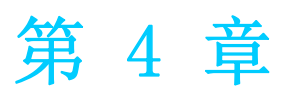

<span id="page-30-0"></span><sup>4</sup> AMI BIOS 设置

# <span id="page-31-0"></span>4.1 简介

AMI BIOS 已被集成到多种工业级和嵌入式母板中,在近年来非常受欢迎。 本章介绍如 何配置 BIOS,使之适用于 ITA-2230 系列产品。 用户可在 AMI BIOS 设置实用程序中更 改 BIOS 设置、实现对 ITA-2230 系列特殊性能的控制。 设置程序内包含多个菜单, 允 许用户对计算机性能进行设置。 本章介绍 ITA-2230 系列 BIOS 设置的基本知识。

| <b>BIOS Information</b><br>BIOS Vendor<br>Core Version<br>Compliancy<br>Project Version<br>Build Date and Time | American Megatrends<br>4, 6, 5, 4<br>UEFI 2.3.1; PI 1.2<br>2230V112 x64<br>01/08/2015 10:50:37 | Choose the system<br>default language                                                                                                    |
|----------------------------------------------------------------------------------------------------|------------------------------------------------------------------------------------------------|----------------------------------------------------------------------------------------------------|
| System Language                                                                                                | [English]                                                                                      |                                                                                                    |
| System Date<br>System Time                                                                                     | Tue 04/14/2009]<br>[05:45:50]                                                                  | ><: Select Screen                                                                                                    |
| Access Level                                                                                                   | Administrator                                                                                  | Av: Select Item<br>Enter: Select<br>$+/-$ : Change Opt.<br>F1: General Help<br>F2: Previous Values<br>F3: Optimized Defaults<br>F4: Save & Exit<br>ESC: Exit |

图 4.1: 设置程序初始页面

<span id="page-31-1"></span>BIOS ROM 带有内置的设置程序,允许用户修改基本系统配置信息。 这些信息保存在由 电池供电的 CMOS 中, 因此在电源关闭时仍不会丢失。

# <span id="page-31-2"></span>4.2 进入设置界面

开启计算机后,屏幕上将出现 POST (上电自检),显示 BIOS 和 CPU 信息。按〈Del〉 键即可进入 BIOS 设置界面。

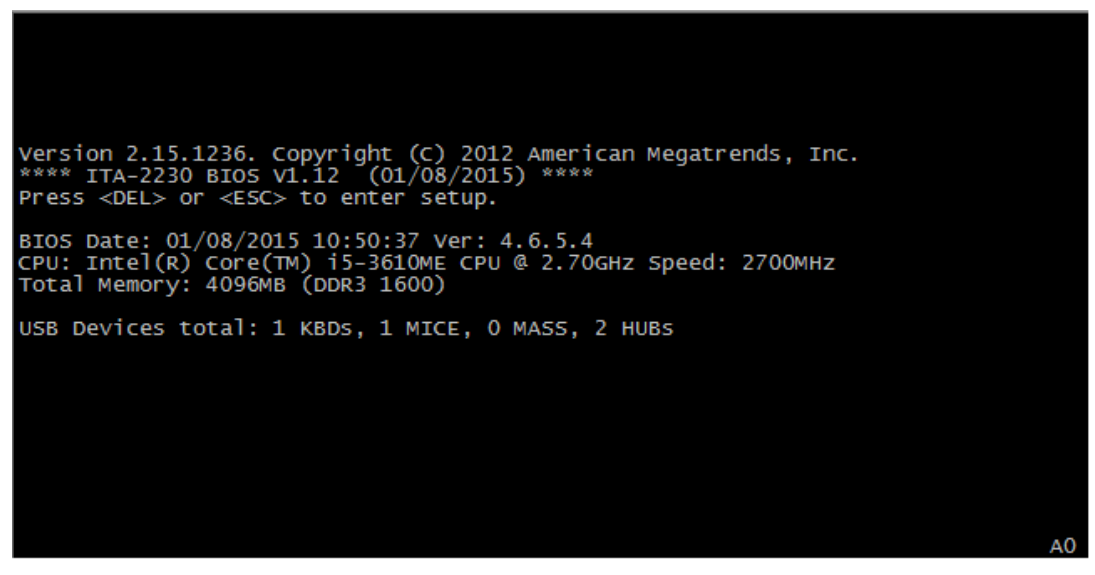

#### <span id="page-31-3"></span>图 4.2: 按 <DEL> 键进入设置界面

# AMI BIOS设置

 $\Rightarrow$ 

## <span id="page-32-0"></span>4.2.1 主设置界面

首次进入设置实用程序时,即会进入主设置页面。 点击 "Main" 标签即可随时返回主 菜单。 本节共介绍共有 2 个主设置选项。 BIOS 主设置页面如下图所示:

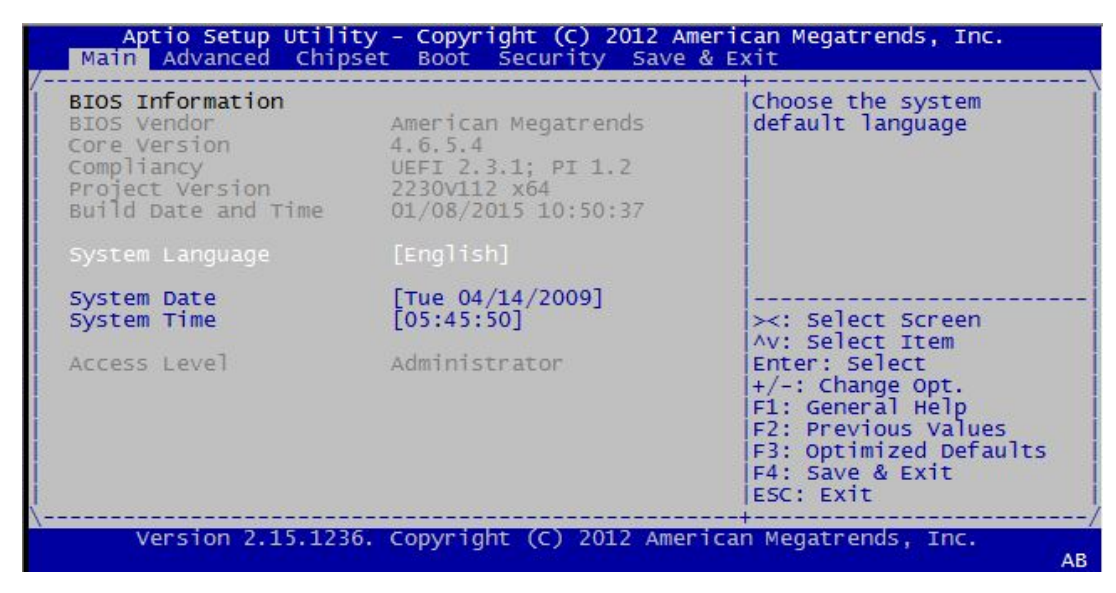

#### 图 4.3: 主设置界面

<span id="page-32-1"></span>BIOS设置主菜单由 2部分构成。 左栏显示的是可以配置的所有项。 灰色的为不可配置 的项,蓝色的则相反。 右边栏为箭头图例。 箭头上方的空白区域是为文字信息预留 的。 如果在左边栏选择了某项,该项将以加亮白色字体显示, 且在预留的文字信息处 显示简介文字。

#### System Time/System Date

此项可用于改变系统时间和日期。用户可使用方向键选中系统时间或系统日期, 并可通过键盘输入新值。 按 Tab 键或方向键可在各项间进行切换。 日期的格式 为 MM/DD/YY, 时间的格式为 HH: MM: SS。

## <span id="page-32-2"></span>4.2.2 高级 BIOS 特性设置

从 ITA-2230系列的设置界面点击 "Advanced"标签即可进入高级 BIOS设置界面。 用 户可选择左边边框中的项进入相应项的子菜单,如 CPU Configuration。" 用户可使 用方向键来选中相应的设置项。 所有的高级 BIOS 设置选项都在此节中进行描述。 如 下图所示。 子菜单将在后面进行介绍。

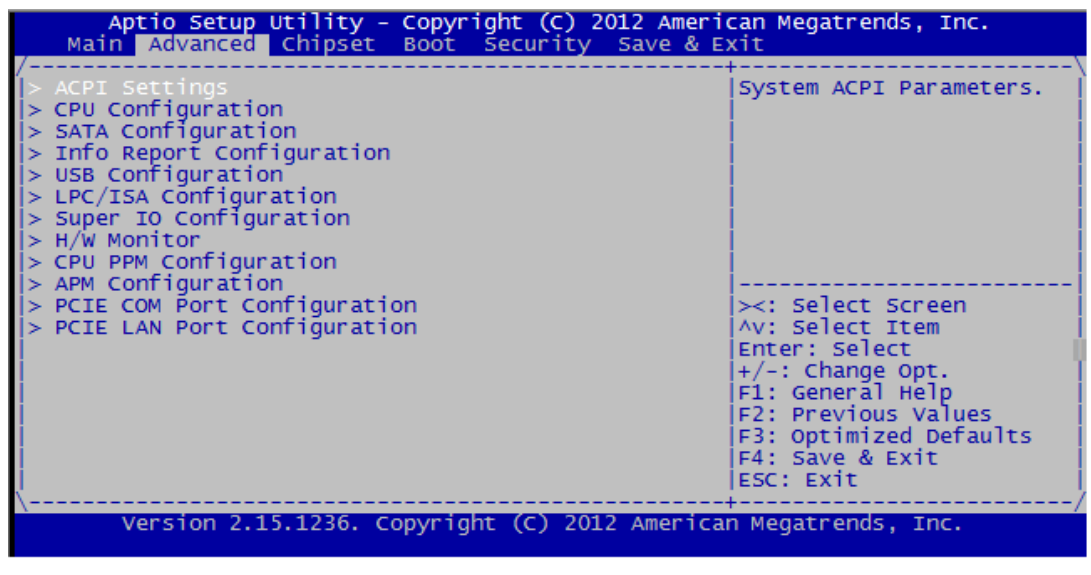

#### 图 4.4: 高级 BIOS 特性设置界面

#### <span id="page-33-0"></span>4.2.2.1 ACPI Setting

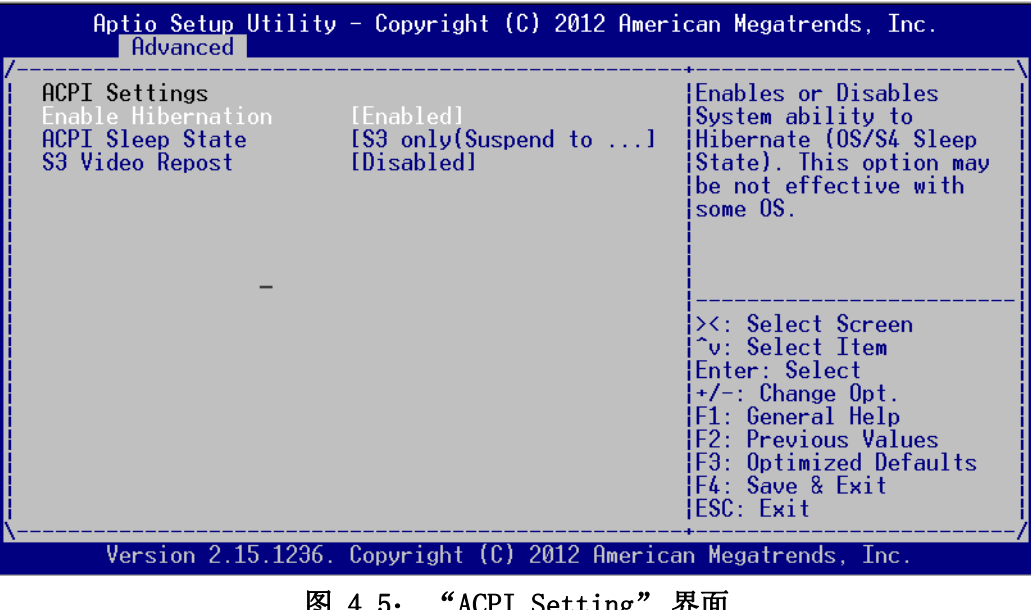

图 4.5: "ACPI Setting" 界面

<span id="page-33-1"></span>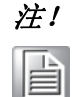

注! 电源模式默认 ATX. 更改为 AT 后只有 Advanced ACPI Configuration 选 项。

#### **Enable Hibernation**

此项允许使用使用者 Enabled 或者 Disabled 休眠状态

- **ACPI Sleep State** 为系统休眠选择 APCI 状态。
- S3 Video Repost 系统从 S3/SRT 恢复时是否调用 VBIOS. 默认设置为 "Disabled"

#### 4.2.2.2 CPU Configuration

| Advanced                                                                                                    |                                                                                                    | Aptio Setup Utility - Copyright (C) 2012 American Megatrends, Inc.                                                                                                    |
|----------------------------------------------------------------------------------------------------|----------------------------------------------------------------------------------------------------|----------------------------------------------------------------------------------------------------|
| CPU Configuration<br>Intel(R) Core(TM) i5-3610ME CPU @ 2.70GHz<br>CPU Signature<br>Microcode Patch<br>Max CPU Speed<br>Min CPU Speed<br>CPU Speed<br>Processor Cores<br>Intel HT Technology<br>Intel VT-x Technology Supported<br>Intel SMX Technology<br>$64$ -bit<br>L1 Data Cache<br>L1 Code Cache<br>L2 Cache<br>L3 Cache | 306a9<br>16<br>2700 MHz<br>1200<br>- MHZ<br>2700 MHz<br>supported<br>Supported<br>Supported<br>$32 \text{ kB} \times 2$<br>$32 \text{ kB} \times 2$<br>$256$ kB $\times$ 2<br>3072 kB | ^¦Enabled for Windows XP<br>* and Linux (OS optimized<br>*¦for Hvper-Threading<br>*¦Technology) and<br>*:Disabled for other OS<br>*: (OS not optimized for<br>$*$ Hyper-Threading<br>$\ast$ [Technology], When<br>* Disabled only one<br>* ><: Select Screen<br>* ^v: Select Item<br>+IEnter: Select<br>$+ +/- $ : Change Opt.<br>+ F1: General Help<br>+ F2: Previous Values<br>+ F3: Optimized Defaults<br>$+$ $F4$ : Save & Exit<br>vlESC: Exit |
| Version 2.                                                                                                    |                                                                                                    | 15 1236 - Convright (C) 2012 American Megatrends.<br>Tne                                                                                                    |

图 4.6: "CPU Configuration" 界面 (1)

<span id="page-34-0"></span>

| Advanced 1                                                                                                    |                                                                                                    | Aptio Setup Utility - Copyright (C) 2012 American Megatrends, Inc.                                                                                                    |
|----------------------------------------------------------------------------------------------------|----------------------------------------------------------------------------------------------------|----------------------------------------------------------------------------------------------------|
| Intel VT-x Technology<br>Intel SMX Technology<br>$64$ -bit                                                                                                    | Supported<br>Supported<br>Supported                                                                | ^¦To turn on/off<br>+ prefetching of adjacent<br>$\pm$ cache lines.                                                                                                    |
| L1 Data Cache<br>L1 Code Cache<br>L2 Cache<br>L3 Cache                                                                                                    | 32 kB x 2<br>- 32 kB x 2<br>$256 \text{ kB} \times 2$<br>$3072$ $kB$                               |                                                                                                    |
| Hyper-threading<br>Active Processor Core<br>Limit CPUID Maximum – L<br>Execute Disable Bit [Enabled]<br>Intel Virtualization — [Disabled]<br>Hardware Prefetcher     [Enabled]<br>Adjacent Cache Line P<br>TCC Activation offset<br>Primary Plane Current<br>Secondary Plane Curre | <b>E</b> nabledl<br>[[[[<br>[Disabled]<br>- [Enabled]<br>Ø<br>$\bar{\mathbf{0}}$<br>$\mathfrak{a}$ | * ><: Select Screen<br>*   ^v: Select Item<br>*Enter: Select<br>$*$ $+/-$ : Change Opt.<br>$\star$  F1: General Help<br>$\star$ F2: Previous Values<br>$\star$ F3: Optimized Defaults<br>$*$ F4: Save & Exit<br>vlESC: Exit |
|                                                                                                    |                                                                                                    | Version 2.15.1236. Copyright (C) 2012 American Megatrends, Inc.                                                                                                    |

图 4.7: "CPU Configuration" 界面 (2)

<span id="page-34-1"></span>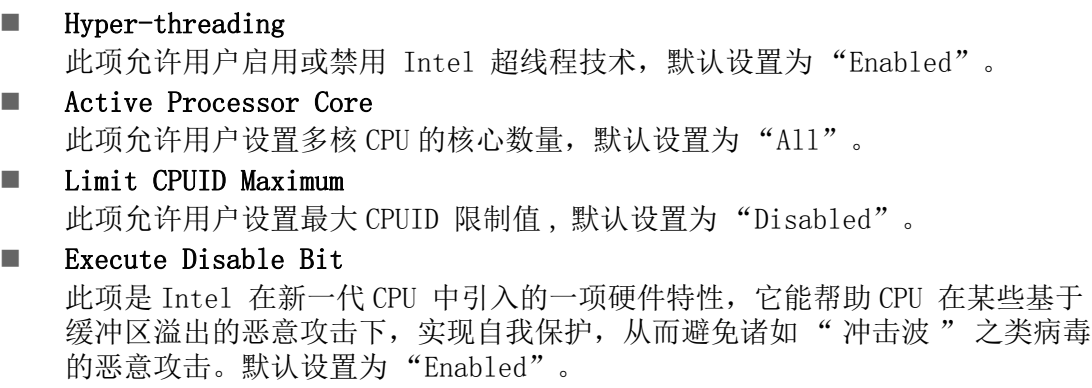

## ■ Hardware Prefectcher 此项允许客户启用或禁用硬件预抓取技术。默认设置为 "Enabled"。

 $\rightarrow$ 

- Adjacent Cache Line Prefetch 此项允许客户启用或禁用顺序内存访问。默认设置为 "Enabled"。
- Intel Virtualization Technology 此项是 Intel 公司的 CPU 中采用的系统假想化技术。它使得在 1 台 PC 能够运行 多个 OS,这种技术使得处理器具有虚拟化技术,使用 Vanderpool Technology 技术,允许一个平台运行多操作系统并且应用程序都可以在独立的空间内运行。 默认设置为 "Enabled"。

## <span id="page-35-0"></span>4.2.3 SATA Configuration

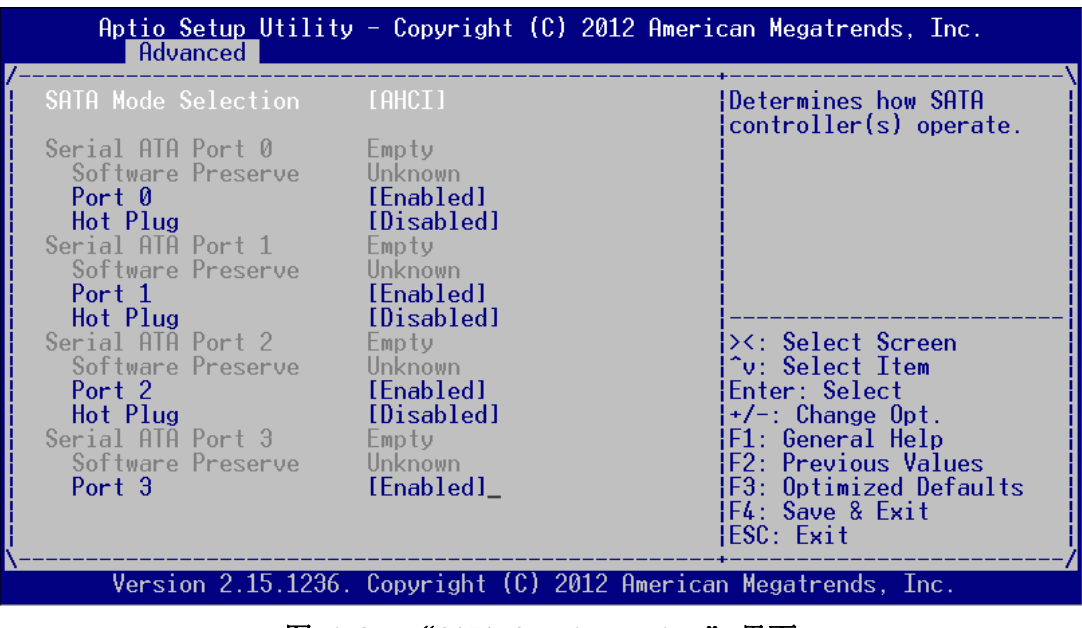

图 4.8: "SATA Configuration" 界面

#### <span id="page-35-1"></span>SATA Mode Selection

此项用于设置 SATA Controllor(s) 配置模式 , 默认设置是 AHCI。

#### 4.2.3.1 Info Report Configuration

<span id="page-35-2"></span>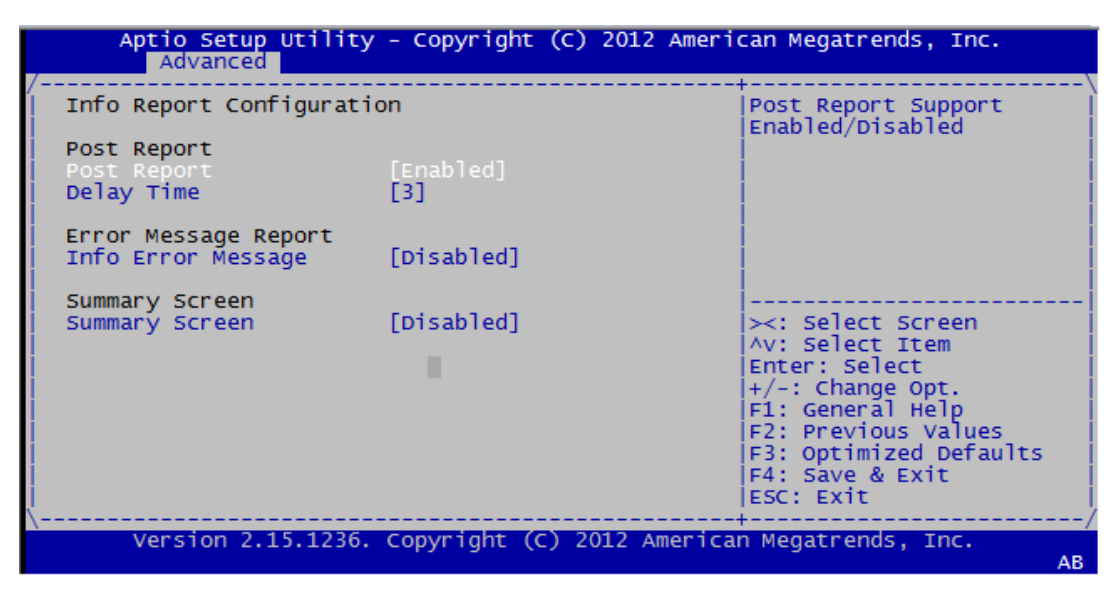

图 4.9: "Info report configuration" 界面

AMI BIOS设置

 $\Rightarrow$ 

**Post Report** 

默认设置为 "Enabled"。选择 "Enabled" 后将在 POST 界面显示 CPU, Memory, BIOS 等详细信息。

- **Example Server** Message Report 启用允许报错信息,默认设置为 "Disabled"
- **Nummary Screen**

启用允许当前配置的摘要 (例如: BIOS 版本、CPU 速度、内存模块容量,以及 安装的海量存储设备),默认设置为 "Disabled"

#### 4.2.3.2 USB Configuration

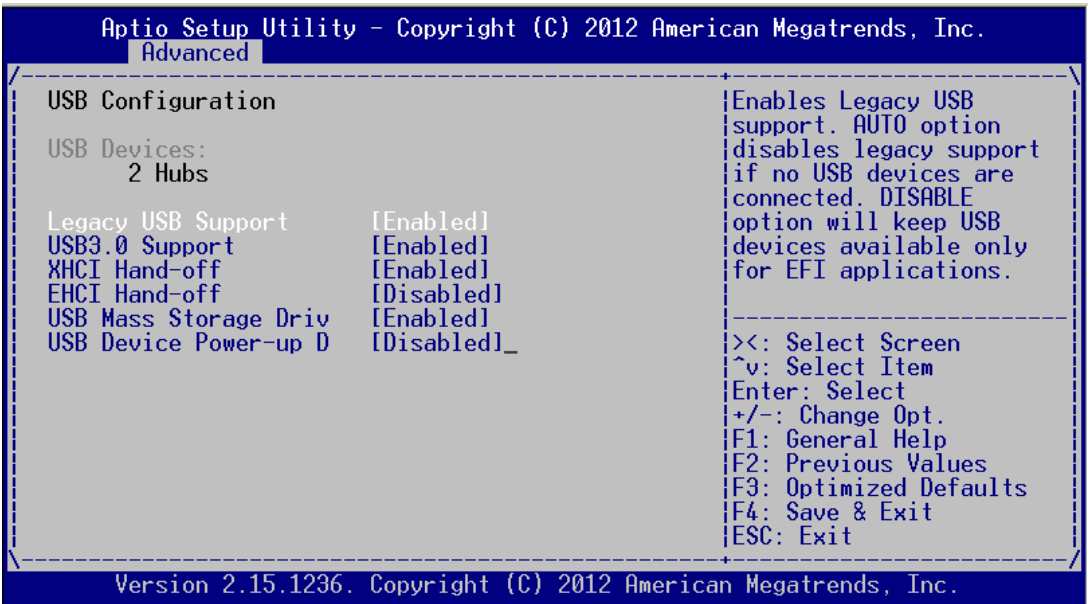

图 4.10: "USB Configuration" 界面

- <span id="page-36-0"></span>Legacy USB Support 此项用于设置启用对传统 USB 的支持。如果未连接任何 USB 设备,则自动选项 为禁用,默认设置为 "Enabled"。 USB3.0 Support
- 允许客户设置启用或者禁用 USB3.0 (XHCI),默认设置为 "Enabled"。 **NEXHCI Hand-off**
- 启用允许无 XHCI Hand-off feature 用户操作系统,默认设置为 "Enabled"。 EHCI Hand-off
- 启用允许无 EHCI Hand-off feature 用户操作系统,默认设置为 "Disabled"。
- USB Mass Storage Driver Support 此项用于设置所连接的 USB 设备的具体类型
- **USB** Device Power-up Delay 这是设置 USB 设备向主控制器报到的最大延迟时间,默认设置为 "Disabled"。

#### 4.2.3.3 LPC/ISA Configuration

| Advanced                                                   |                                    | Aptio Setup Utility - Copyright (C) 2012 American Megatrends, Inc.                                 |
|------------------------------------------------------------|------------------------------------|----------------------------------------------------------------------------------------------------|
| LPC/ISA Configuration                                      |                                    | Enable or Disable Isa                                                                              |
| ISA PNP Support                                            | [Disabled]                         | Pnp support                                                                                        |
| TO Decode Window 0<br>IO Base Address 0<br>IO Space O Size | [Enabled]<br>2560<br>$[256$ Bytes] |                                                                                                    |
| IO Decode Window 1<br>IO Base Address 1<br>IO Space 1 Size | [End]<br>512<br>$[256$ Bytes]      | ≻<: Select Screen                                                                                  |
| IO Decode Window 2<br>IO Base Address 2<br>IO Space 2 Size | [End]<br>768<br>$[4$ Bytes]        | Av: Select Item<br>Enter: Select<br>$+/-$ : Change Opt.<br>F1: General Help<br>F2: Previous Values |
| IO Decode Window 3<br>IO Base Address 3<br>IO Space 3 Size | [Enabled]<br>896<br>$[4$ Bytes]    | F3: Optimized Defaults<br>F4: Save & Exit<br>ESC: Exit                                             |
|                                                            |                                    | Version 2.15.1236. Copyright (C) 2012 American Megatrends, Inc.<br>AB.                             |

图 4.11: "LPC/ISA Configuration" 界面

<span id="page-37-0"></span>**ISA PNP Support** 

启用允许 ISA PNP Support, 默认设置为 "Disabled"

4.2.3.4 Super I/O Configuration

| Super IO Configuration<br>Super IO Chip<br>SMSC SCH3114<br><b>Serial Port 0 Configuration</b><br>Serial Port 1 Configuration | Set Parameters of<br>Serial Port 0 (COMA)                                                                                                    |
|----------------------------------------------------------------------------------------------------|----------------------------------------------------------------------------------------------------|
| Serial Port 2 Configuration<br>Parallel Port Configuration                                                                   |                                                                                                    |
|                                                                                                    | <b>&gt;&lt;: Select Screen</b><br>^v: Select Item<br>Fnter: Select<br>$+/-$ : Change Opt.<br>F1: General Help<br>F2: Previous Values<br>F3: Optimized Defaults<br>F4: Save & Exit<br>ESC: Exit |

图 4.12: "Super I/O Configuration" 界面

- <span id="page-37-1"></span>■ Serial Port 0 Configuration
	- Serial Port 用于设置打开或关闭串行接口,默认设置为 "Enabled"。
	- Serial Port Mode 用于设置 Serial Port, 选项为 RS232/RS422/RS485, 默认设置为"RS232"。
	- Change Settings IO=3F8h; IRQ=4;

IO=3F8h; IRQ=3,4,5,6,7,10,11,12; 用于选择 IO 地址和 IRQ, 改变串口设置。

#### – Device Mode

选择 High Speed 或者 Normal mode 模式, 默认设置为 "Normal mode"。

#### 4.2.3.5 H/W Monitor

| $A$ ptio Setup Utility - Copyright (C) 2012 American Megatrends, Inc.<br>Advanced                                                                                                 |                                                                                                 |  |                                                                                                    |  |
|----------------------------------------------------------------------------------------------------|-------------------------------------------------------------------------------------------------|--|----------------------------------------------------------------------------------------------------|--|
| Pc Health Status<br>CPU Temperature —<br>System Temperature $\qquad$ : +26 C<br>$CPU$ Temperature $(DTS)$ : +61 $C$<br>VRAT<br>Vcore<br>$+3.3V$<br>$+5.0V$<br>$+12V$<br>$+3.3VSB$ | : +40 C<br>$: +3.02$ V<br>: +0.90 V<br>$: +3.26$ V<br>$: +4.84V$<br>$: +11.67$ V<br>$: +3.26$ V |  | ><: Select Screen<br>^v: Select Ttem<br>Enter: Select<br>$+/-$ : Change Opt.<br>F1: General Help<br><b>F2: Previous Values</b><br>F3: Optimized Defaults<br> F4: Save & Exit<br>IESC: Exit |  |
| Version 2.15.1236. Copyright (C) 2012 American Megatrends, Inc.                                                                                                    |                                                                                                 |  |                                                                                                    |  |

图 4.13: 设置 H/W Monitor 页面

<span id="page-38-0"></span>**PC** Health Status

此项用于做硬件安全侦测,BIOS 将显示当前的系统温度,CPU 温度,以及其他 相关的电压值。以上参数都有一定的范围,系统不可以超过这些范围运行。

#### 4.2.3.6 CPU PPM Configuration

![](_page_38_Picture_82.jpeg)

#### 图 4.14: "CPU PPM Configuration" 界面

#### <span id="page-38-1"></span>**EIST**

用于设置 CPU SpeedStep 功能, 默认设置"Enabled"。

 $\Rightarrow$ 

- Turbo Mode 用于设置 CPU Turbo mode 功能, 默认设置 "Enabled"。 CPU C3/C6/7 Report 用于设置 CPU C-State 功能, 默认设置 "Enabled"。 **Config TDP LOCK**
- 用于设置 Config TDP LOCK 功能, 默认设置 "Disabled"。 **ACPI T State**

用于设置 ACPI T State 功能, 默认设置 "Disabled"。

#### 4.2.3.7 APM Configuration

![](_page_39_Picture_4.jpeg)

图 4.15: "APM Configuration" 界面

#### <span id="page-39-0"></span>Board Power Mode

用于设置开机模式:AT 或者 ATX mode

#### 4.2.3.8 PCIE COM Port Configuration

| Advanced                                                                        | Aptio Setup Utility - Copyright (C) 2012 American Megatrends, Inc.                                                                                                    |
|---------------------------------------------------------------------------------|----------------------------------------------------------------------------------------------------|
| PCIE Slot A Serial Port<br>> PCIE Slot B Serial Port<br>PCIE Slot C Serial Port | PCIE Slot A Serial Port<br>COM1~COM8 card                                                                                                    |
|                                                                                 | ><: Select Screen<br>Av: Select Item<br>Enter: Select<br>$+/-$ : Change Opt.<br>F1: General Help<br>F2: Previous Values<br>F3: Optimized Defaults<br>F4: Save & Exit<br>ESC: Exit |
|                                                                                 | Version 2.15.1236. Copyright (C) 2012 American Megatrends, Inc.<br>AB.                                                                                                    |

<span id="page-39-1"></span>图 4.16: "PCIE COM Port Configuration" 界面 (1)

#### **PCIE SLOT2 Serial Port**

此项显示 PCIE 三个 SLOT 上串口信息, ITA-2230 共有三根 PCIE SLOT 可供 ITAM I/O 卡的扩展使用。

| Aptio Setup Utility - Copyright (C) 2012 American Megatrends, Inc.<br>Advanced                                                                                                    |                                                                                                    |
|----------------------------------------------------------------------------------------------------|----------------------------------------------------------------------------------------------------|
| 「RS232]<br>Serial Port 1 Mode<br>Serial Port 2 Mode<br><b>RS2321</b><br>Serial Port 3 Mode<br>RS2321<br>Serial Port 4 Mode<br><b>RS2321</b><br>Serial Port 5 Mode<br><b>RS2321</b><br>Serial Port 6 Mode<br><b>RS2321</b><br>Serial Port 7 Mode<br><b>RS2321</b><br>Serial Port 8 Mode<br>FRS2321 | Select Serial Port 1<br>Mode                                                                                                    |
|                                                                                                    | ≻<: Select Screen<br>Av: Select Item<br>Enter: Select<br>$+/-$ : Change Opt.<br>F1: General Help<br>F2: Previous Values<br>F3: Optimized Defaults<br>$F4$ : Save & Exit<br>ESC: Exit |
| Version 2.15.1236. Copyright (C) 2012 American Megatrends, Inc.                                                                                                    |                                                                                                    |

图 4.17: "PCIE COM Port Configuration" 界面 (2)

#### <span id="page-40-0"></span>**PCIE SLOT1 Serial Port**

此项显示 PCIE 第一根 SLOT 上串口的详细信息, 选择串行端口 / 串行端口 2-1 至 2-8 模式,可进行 RS232/RS422/RS485 模式设置,其中设置 RS485 协议支持 Flow Control。

#### 4.2.3.9 PCIE LAN Port Configuration

| Aptio Setup Utility - Copyright (C) 2012 American Megatrends, Inc.<br>Advanced       |                                                                                               |
|--------------------------------------------------------------------------------------|-----------------------------------------------------------------------------------------------|
| <u>&gt; PCIE</u> Slot A LAN Card<br>> PCIE Slot B LAN Card<br>> PCIE Slot C LAN Card | Select PCIE Slot A LAN<br>Card Config                                                         |
|                                                                                      | ><: Select Screen<br>Av: Select Item<br>Enter: Select<br>+/-: Change Opt.<br>F1: General Help |
|                                                                                      | F2: Previous Values<br>F3: Optimized Defaults<br>F4: Save & Exit<br>ESC: Exit                 |
| Version 2.15.1236. Copyright (C) 2012 American Megatrends, Inc.                      | AR.                                                                                           |

图 4.18: "PCIE LAN Port Configuration" 界面 (1)

#### <span id="page-40-1"></span>**PCIE SLOT1 LAN Port**

此项显示 PCIE 三个 SLOT 上的网口信息, ITA-2230 共有三根 PCIE SLOT 可供 ITAM I/O 卡的扩展使用。

 $\Rightarrow$ 

![](_page_41_Picture_0.jpeg)

![](_page_41_Figure_1.jpeg)

<span id="page-41-0"></span>**LAN1 PXE Rom** 

启用 / 禁用 LAN1 PXE Rom。

**LAN1 Wake Up From S4/S5** 启用 / 禁用 LAN1 由 S4/S5 唤醒。

## <span id="page-41-1"></span>4.2.4 高级芯片组特性设置

![](_page_41_Picture_49.jpeg)

#### <span id="page-41-2"></span>图 4.20: 高级芯片组特性设置

#### 4.2.4.1 PCH-IO Configuration

| Chipset                                                                                                    |                  | Aptio Setup Utility - Copyright $(C)$ 2012 American Megatrends, Inc.                                       |  |
|----------------------------------------------------------------------------------------------------|------------------|----------------------------------------------------------------------------------------------------|--|
| Intel PCH RC Version 1.8.0.1<br>Intel PCH SKU Name<br>Intel PCH Rev ID.                                                    | - HM 76<br>04/01 | USB Configuration<br>settings                                                                              |  |
| USB Configuration<br>PCH Azalia Configuration<br>SLP S4 Assertion Widt [4-5 Seconds]<br>Restore AC Power Loss [Last State] |                  |                                                                                                    |  |
|                                                                                                    |                  | <b>&gt;&lt;: Select Screen</b><br>^v: Select Ttem<br>Enter: Select<br>+/-: Change Opt.<br>F1: General Help |  |
|                                                                                                    |                  | F2: Previous Values<br>F3: Optimized Defaults<br>F4: Save & Exit<br>ESC: Exit                              |  |
|                                                                                                    |                  | Version 2.15.1236. Copyright (C) 2012 American Megatrends, Inc.                                            |  |

图 4.21: "PCH-IO Configuration" 界面

<span id="page-42-0"></span>**SLP S4 Assertion Width** 

用于设置启动时 SLP\_S4# signal 最小延迟, 默认设置是 "4-5 Seconds"。

- Restore AC Power Loss 用于设置加电后的开机情况
	- Power Off: 加电后需按下电源键才能开机
	- Power On: 加电后直接开机
	- Last State: 加电后恢复到掉电前所在状态

#### 4.2.4.2 USB Configuration

| Chipset                                                                                                    |                           | Aptio Setup Utility - Copyright $(C)$ 2012 American Megatrends, Inc.                                                                                                    |
|----------------------------------------------------------------------------------------------------|---------------------------|----------------------------------------------------------------------------------------------------|
| USB Configuration<br>XHCI Pre-Boot Driver  [Enabled]<br>xHCI Mode<br>HS Port #1 Switchab [Enabled]<br>HS Port #2 Switchab [Enabled]<br>HS Port #3 Switchab [Enabled]<br>HS Port #4 Switchab [Enabled]<br><b>xHCT Streams</b> | [Smart Auto]<br>[Enabled] | ¦Enable or disable XHCI<br>Pre-Boot Driver support.                                                                                                    |
| FHCT1<br>EHCI <sub>2</sub><br>USB Ports Per-Port Di [Disabled]                                                                                                    | [Fnabled]<br>[Fnabled]    | <b>&gt;&lt;: Select Screen</b><br>^v: Select Item<br>Enter: Select<br>$+/-$ : Change Opt.<br>¦F1: General Help<br>F2: Previous Values<br>F3: Optimized Defaults<br>F4: Save & Exit<br>ESC: Exit |
|                                                                                                    |                           | Version 2.15.1236. Copyright (C) 2012 American Megatrends, Inc.                                                                                                    |

<span id="page-42-1"></span>图 4.22: 设置 Chipset USB Configuration

 $\rightarrow$ 

#### **NORTH** XHCI Pre-Boot Driver

用于设置 Enable 或者 Disable XHCI Pre-Boot Driver,默认设置为 "Enable"。

- **xHCI** Mode 用于选择 xHCI 控制器模式,默认设置为 "Smart Auto"。
- $\blacksquare$  HS Port #1/#2/#3/#4 Switchable Enable 模式下 BIOS 将端口连接至 EHCI, Disable 模式下 BIOS 将端口连接至 xHCI。默认设置为 "Enable"。
- **NEXHCI Streams** Enable 或者 disable xHCI Maximum Primary Stream Array Size.
- $\blacksquare$  EHCI1/EHCI2 Enable 或者 disable EHCI #1/EHCI #2,默认设置为 "Enable"。
- USB Ports Per-Port Disable Control 用于设置每个 USB 端口的禁用控制

#### 4.2.4.3 PCH Azalia Configuration

![](_page_43_Picture_109.jpeg)

图 4.23: "PCH Azalia Configuration" 界面

<span id="page-43-0"></span>Azalia

用于控制检测 Azalia device. 默认设置为 "Enable"。

- Disabled:Azalia will be unconditionally disabled
- Enabled:Azalia will be unconditionally Enabled
- Auto:Azalia will be enabled if present, disabled otherwise.

#### 4.2.4.4 System Agent (SA) Configuration

![](_page_44_Picture_1.jpeg)

图 4.24: "System Agent (SA) Configuration" 界面

<span id="page-44-0"></span>

| Aptio Setup Utility - Copyright $(C)$ 2012 American Megatrends, Inc.<br>Chipset                            |                                                  |                                                                                                    |  |  |
|----------------------------------------------------------------------------------------------------|--------------------------------------------------|----------------------------------------------------------------------------------------------------|--|--|
| Graphics Configuration<br>TGFX VBIOS Version<br>IGfx Frequency<br>$Graphics$ Turbo IMON $\overline{C}$ 31  | 2158<br>$350$ MHz                                | Graphics turbo IMON<br>current values<br>supported $(14-31)$                                                                                                    |  |  |
| GTT Size<br>Aperture Size<br>DVMT Pre-Allocated<br>DVMT Total Gfx Mem<br>Gfx Low Power Mode<br>LCD Control | [2MB]<br>[256MB]<br>[64M]<br>[256M]<br>[Enabled] | ><: Select Screen<br>^v: Select Item<br>Fnter: Select<br>$+/-$ : Change Opt.<br>F1: General Help<br>F2: Previous Values<br>F3: Optimized Defaults<br>F4: Save & Exit<br>ESC: Exit |  |  |
|                                                                                                    |                                                  | Version 2.15.1236. Copyright (C) 2012 American Megatrends, Inc.                                                                                                    |  |  |

图 4.25: 设置 Graphics Configuration Menu

<span id="page-44-1"></span>Graphics Turbo IMON Current Graphics turbo IMON current values supported (14-31) GTT Size 此项允许用户选择 GTT size。 **DVMT** Total Gfx Mem 此项允许用户选择 DVMT Total 内存容量。 Gfx Low Power Mode

此项允许用户 Enable 或者 Disable Low Power 模式。

 $\rightarrow$ 

#### 4.2.4.5 LCD Control

| Chipset                                                                                                    |                                                                                 | Aptio Setup Utility - Copyright $(C)$ 2012 American Megatrends, Inc.                                                                                                    |
|----------------------------------------------------------------------------------------------------|---------------------------------------------------------------------------------|----------------------------------------------------------------------------------------------------|
| LCD Control<br>Primary IGFX Boot Dis<br>Secondary IGFX Boot D<br>LCD Panel Type<br>Panel Color Depth<br>Active LFP | LCRT 1<br>THDWT1<br>[VBIOS Default]<br>$[18 \; \text{Bit}]$<br><b>INO LVDS1</b> | Select the Video Device<br>which will be activated<br>during POST.<br>This has no effect if<br>external graphics<br>present.<br>Secondary boot display<br>selection will appear<br>based on vour selection.<br><b>&gt;&lt;: Select Screen</b><br>^v: Select Item<br>Enter: Select<br>+/-: Change Opt.<br>F1: General Help<br>F2: Previous Values<br>F3: Optimized Defaults<br>F4: Save & Exit<br>ESC: Exit |
| Version 2.                                                                                                    | Conuriaht                                                                       | 2012 American Medatrends.<br>l nc                                                                                                    |

图 4.26: LCD Control

- <span id="page-45-0"></span>**Primary IGFX Boot Display** 设置在 POST 阶段启动的视频设备,默认设置为 "CRT"。
- Secondary IGFX Boot Display 设置 Secondary Display Device
- **LCD** Panel Type 设置 LCD 分辨率, 默认设置为"1024x768(24bit)"。
- **Panel Color Depth** 设置 LFP 面板颜色深度。
- **Active LFP** 选择 Active LFP Configuration。

## <span id="page-46-0"></span>4.2.5 启动设置

![](_page_46_Picture_1.jpeg)

#### 图 4.27: 启动设置

#### 4.2.5.1 Boot Configuration

#### <span id="page-46-1"></span>Setup Prompt Timeout

此项设置是按 Setup 快捷键的等待时间。如果在设置时间内没有按 Setup 快捷 键就继续启动。

- Bootup NumLock State 此项设置允许在系统上电至 DOS 系统后激活小键盘的数字锁功能。默认设置为  $"$ On" – On:系统启动时处于数字锁开。
	- Off:启动时小键盘处于光标控制状态。

#### **Quiet Boot**

如果设置为"Disabled", 则 BIOS 将显示正常的 POST 信息。如果设置为 "Enabled" 屏幕上将出现 OEM 图标,而非 POST 信息。

#### ■ Fast Boot

此项允许 BIOS 在启动过程中跳过一些检测步骤,从而减少系统启动的时间。默 认设置为 "Disabled"

 $\rightarrow$ 

#### 4.2.5.2 Boot Option Priorities

|                                  | $\theta$ ptio Setup Utility - Copyright (C) 2012 American Megatrends, Inc.<br>Boot |                                                                                                    |
|----------------------------------|------------------------------------------------------------------------------------|----------------------------------------------------------------------------------------------------|
| Boot Option #1<br>Boot Option #2 | $[ P2: S1500DM002-1BC1]$<br>[Generic USB Flash D]                                  | Sets the system boot<br>lorder                                                                                                    |
|                                  |                                                                                    | <b>&gt;&lt;: Select Screen</b><br>^v: Select Item<br> Fnter: Select<br>$+/-$ : Change Opt.<br> F1: General Help<br><b>F2: Previous Values</b><br><b>F3: Optimized Defaults</b><br>lF4: Save & Exit<br>IESC: Exit |
|                                  | Version 2.15.1236. Copyright (C) 2012 American Megatrends, Inc.                    |                                                                                                    |

图 4.28: "Boot Option Priorities" 界面

<span id="page-47-0"></span>此项用于选择启动设备的启动顺序。

#### 4.2.5.3 CSM 参数

![](_page_47_Picture_62.jpeg)

图 4.29: CSM 参数

<span id="page-47-1"></span>**Launch CSM** 

用于开启或禁用 CSM,默认设置为 "Enable"。

# **Boot option filter**

用于控制启动设备系统,默认设置为 "UEFI and Legacy"。 **Launch PXE OpROM policy** 

用于控制 UEFI 的执行和向下兼容 PXE OpROM,默认设置为 "Do not Lanch"。

- **Launch Storage OpROM policy** 用于控制 UEFI 的执行和向下兼容储存 OpROM,默认设置为 "Legacy only"。
- **Launch Video OpROM policy** 用于控制 UEFI 的执行和向下兼容视频 OpROM,默认设置为 "Legacy only"。
- Other PCI device ROM priority 用于不同于网络的 PCI 设备, 由 OpROM 启动的海量存储或视频定义。

## <span id="page-48-0"></span>4.2.6 安全设置

![](_page_48_Picture_4.jpeg)

图 4.30: "Security" 设置界面

- <span id="page-48-1"></span>■ Administrator Password 用于设置管理员密码。
- User Password 用于设置用户密码。

 $\Rightarrow$ 

## <span id="page-49-0"></span>4.2.7 Save & Exit 设置

| $A$ ptio Setup Utility - Copyright (C) 2012 American Megatrends, Inc.<br>Main Advanced Chipset Boot Security Save & Exit |                                                                                                    |  |  |
|----------------------------------------------------------------------------------------------------|----------------------------------------------------------------------------------------------------|--|--|
| Save Changes and Exit<br>Discard Changes and Exit<br>Save Changes and Reset<br>Discard Changes and Reset                 | Exit system setup after<br>saving the changes.                                                                             |  |  |
| Save Options<br>Save Changes<br>Discard Changes                                                                          |                                                                                                    |  |  |
| Restore Defaults<br>Save as User Defaults<br>Restore User Defaults                                                       | <b>&gt;&lt;: Select Screen</b><br>^v: Select Item<br>Enter: Select                                                         |  |  |
| Boot Override<br>Launch EFI Shell from filesystem device                                                                 | $+/-$ : Change Opt.<br>F1: General Help<br>F2: Previous Values<br>F3: Optimized Defaults<br> F4: Save & Exit<br> ESC: Exit |  |  |
| Version 2.15.1236. Copyright (C) 2012 American Megatrends, Inc.                                                          |                                                                                                    |  |  |

图 4.31: "Setup Save & Exit Menu" 界面

#### <span id="page-49-1"></span>Save Changes and Exit

如果已完成系统配置,请选择此项退出设置并重启计算机,则新的配置参数即可 生效。

- 1.请从退出菜单中选择 "Save Changes and Exit" 按后按下 <Enter> 键。屏 幕上将出现以下信息:
	- Save Configuration Changes and Exit Now?
	- [Ok] [Cancel]
- 2.选择 "Ok" 或 "Cancel"。
- Discard Changes and Exit

选择此项将退出设置且不保存对系统配置的任何修改。

- 1.请从退出菜单中选择 "Discard Changes and Exit" 并按下 <Enter> 键。屏 幕上将出现以下信息:
	- Discard Changes and Exit Setup Now? [Ok] [Cancel]
- 2.选择 Ok 将放弃修改并退出设置。

#### Save Changes and Reset

如果用户已经完成系统配置,请选择此项保存修改,退出 BIOS 设置菜单并重启 后系统配置参数即可生效。

- 1.选择保存修改并重置并按下 <Enter> 键。屏幕上将出现以下信息: Save configuration and Reset? [Yes] [No]
- 2.选择 "Ok" 或 "Cancel"。

#### Discard Changes and Reset

选择此项将退出设置且不保存对系统配置的任何修改。

- 1.请从退出菜单中选择 "Discard Changes and Reset" 并按下 <Enter> 键。 屏幕上将出现以下信息:
	- Discard Changes and Reset Setup Now?
	- [Ok] [Cancel]
- 2.选择 Ok 将放弃修改并退出设置。
- Save Changes
	- 允许保存用户所作的任何修改。
- Discard Changes 允许放弃用作所作的任何修改。
- Restore Default 用于恢复系统默认值。
- Save as User Default 用于将所作的修改保存为用户默认值。
- Restore User Default 用于恢复用户默认值。
- **BIOS** Override 用于设置开机的装置。
- Launch EFI Shell from file system device 允许从系统文件设备启动 EFI shell。

AMI BIOS设置

 $\rightarrow$ 

SYS-WMEC02 用户手册 42

![](_page_52_Picture_0.jpeg)

<span id="page-52-0"></span>5驱动安装

# <span id="page-53-0"></span>5.1 简介

研华为 Windows 程序开发人员提供了完整的设备驱动和软件。该设备驱动可应用于最 通用的 Windows 编程工具中, 如 Visual C++, Visual Basic, Borland C++ Builder and Borland Delphi。

# <span id="page-53-1"></span>5.2 驱动安装

将驱动光盘插入系统 CD-ROM 驱动。用户即可看到 ITA-2230 系列驱动文件夹。

![](_page_53_Picture_46.jpeg)

## <span id="page-53-2"></span>5.2.1 芯片组 Windows 驱动安装

将驱动光盘插入到系统 CD-ROM 驱动,用户即可看到 ITA-2230 系列驱动文件夹。找到 "chipset" 文件夹然后双击 "Setup.exe" 完成驱动安装。

![](_page_53_Picture_47.jpeg)

## <span id="page-54-0"></span>5.2.2 VGA windows 驱动安装

将驱动光盘插入到系统 CD-ROM 驱动,用户即可看到 ITA-2230 系列驱动文件夹。找到 "vga" 文件夹然后双击 "Setup.exe" 完成驱动安装。

![](_page_54_Picture_41.jpeg)

## <span id="page-54-1"></span>5.2.3 LAN windows 驱动安装

将驱动光盘插入到系统 CD-ROM 驱动,用户即可看到 ITA-2230 系列驱动文件夹。找到 "lan" 文件夹然后双击 "Autorun.exe" 完成驱动安装。

![](_page_54_Picture_42.jpeg)

 $\sigma$ 

## <span id="page-55-0"></span>5.2.4 AUDIO windows 驱动安装

将驱动光盘插入到系统 CD-ROM 驱动,用户即可看到 ITA-2230 系列驱动文件夹。找到 "audio" 文件夹然后双击 "Win7\_Win8\_Win8\_R275.exe" 完成驱动安装。

![](_page_55_Picture_18.jpeg)

![](_page_56_Picture_0.jpeg)

# <span id="page-56-0"></span><sup>6</sup> GPIO 编程指南

请仔细阅读并学习一下参考画面及蓝色粗体显示的源代码。 请下载 NXP Semiconductors PCA9554 规格进行编程。

# <span id="page-57-0"></span>6.1 ITA-2230 数字 DIO 定义 (见 2.3.6)

# <span id="page-57-1"></span>6.2 配置顺序

ITA-2230 的 GPIO 通过一个挂接在 ICH SMBUS 总线上的 PCA9554 GPIO IC 实现。 因此对GPIO IC的设置和访问需要通过访问ICH SMBUS controller的IO Space来完成。 下图是 ICH SMBUS IO Space 简图:

![](_page_57_Picture_56.jpeg)

在 ITA-2230,上图中 SMB\_BASE 的 IO address 为 0xF40。 具体的 SMBUS IO 控制访问的 code 在第 3 章节提供。

ITA-2230 上 GPIO 00 – GPIO 07 对应的 PCA9554 的 SMBUS slave address 为 0x40 (8bit address):

GPIO 00 – GPIO 07 : PCA9554 0x40 (IO0 – IO7)

![](_page_58_Picture_39.jpeg)

#### $T = 1120$ Din decerintia

PCA9554 register 图解:

#### 6.1.1 Command byte

![](_page_58_Picture_40.jpeg)

The command byte is the first byte to follow the address byte during a write transmission. It is used as a pointer to determine which of the following registers will be written or read.  $\bigcirc$ 

PCA9554 共有 4 个 register 来对 GPIO 做控制。

PCA9554 register 0:

#### 6.1.2 Register 0 - Input Port register

This register is a read-only port. It reflects the incoming logic levels of the pins, regardless of whether the pin is defined as an input or an output by Register 3. Writes to this register have no effect.

The default 'X' is determined by the externally applied logic level, normally '1' when no external signal externally applied because of the internal pull-up resistors.

| $1$ uwit $-1$<br><b>Register of imput retriegister bit acsomption</b> |        |           |       |                                              |
|-----------------------------------------------------------------------|--------|-----------|-------|----------------------------------------------|
| Bit                                                                   | Symbol | Access    | Value | <b>Description</b>                           |
|                                                                       | 17     | read only | X     | determined by externally applied logic level |
| 6                                                                     | 16     | read only | X     |                                              |
| 5                                                                     | 15     | read only | X     |                                              |
| 4                                                                     | 14     | read only | Χ     |                                              |
| 3                                                                     | 13     | read only | X     |                                              |
| $\overline{2}$                                                        | 2      | read only | X     |                                              |
|                                                                       | 11     | read only | X     |                                              |
| 0                                                                     | 10     | read only | Х     |                                              |
|                                                                       |        |           |       |                                              |

Table A Register 0 - Input Port register bit description

如果某个GPIO Pin被设置为Input,可以通过register 0的对应bit读取相应的Input值

PCA9554 register 1:

#### 6.1.3 Register 1 - Output Port register

This register reflects the outgoing logic levels of the pins defined as outputs by Register 3. Bit values in this register have no effect on pins defined as inputs. Reads from this register return the value that is in the flip-flop controlling the output selection, not the actual pin value.

![](_page_59_Picture_66.jpeg)

```
Table 5.
           Register 1 - Output Port register bit description
```
如果某个GPIO Pin被设置为Output,可以通过往register 1的对应bit来输出Output值

#### 6.1.4 Register 2 - Polarity Inversion register

This register allows the user to invert the polarity of the Input Port register data. If a bit in this register is set (written with '1'), the corresponding Input Port data is inverted. If a bit in this register is cleared (written with a '0'), the Input Port data polarity is retained.

![](_page_60_Picture_82.jpeg)

#### Register 2 - Polarity Inversion register bit description Table 6. Legend: \* default value

如果某个 GPIO Pin 被设置成 Input,可以设置 register 2 的对应 bit 控制 Input pin 的 Polarity

#### PCA9554 register 3:

#### 6.1.5 Register 3 - Configuration register

This register configures the directions of the I/O pins. If a bit in this register is set, the corresponding port pin is enabled as an input with high-impedance output driver. If a bit in this register is cleared, the corresponding port pin is enabled as an output. At reset, the I/Os are configured as inputs with a weak pull-up to  $V_{DD}$ .

Table 7. Register 3 - Configuration register bit description Legend: \* default value

| Bit | Symbol         | Access | Value | <b>Description</b>                                |
|-----|----------------|--------|-------|---------------------------------------------------|
| 7   | C7             | R/W    | $1*$  | configures the directions of the I/O pins         |
| 6   | C6             | R/W    | $1*$  | $0 =$ corresponding port pin enabled as an output |
| 5   | C5             | R/W    | $1*$  | $1 =$ corresponding port pin configured as input  |
| 4   | C4             | R/W    | $1*$  | (default value)                                   |
| 3   | C <sub>3</sub> | R/W    | $1*$  |                                                   |
| 2   | C <sub>2</sub> | R/W    | $1*$  |                                                   |
| 1   | C1             | R/W    | $1*$  |                                                   |
| 0   | C0             | R/W    | $1*$  |                                                   |
|     |                |        |       |                                                   |

Register 3 用来设置每个 GPIO 是 Input 还是 Output:

![](_page_60_Picture_83.jpeg)

 $\bigcirc$ 

示例:

以 ITA-2230 为例, 假定 GPIO 00 设置成 Output, GPIO 07 设置成 Input, 两个 pin 互 联, 如何设定相应 register?

GPIO 00 对应 PCA9554 0x40 IO0,而 GPIO 07 对应 PCA9554 0x40 IO7。

设置 GPIO 00 为 Output:

- 1. 读取 SMBUS slave 0x40 register 3 byte 值 ;
- 2. 将 step1 读取值 bit 0 设为 0 并写入 SMBUS slave 0x40 register 3 ;
- 3. 读取 SMBUS slave 0x40 register 1 byte 值;
- $4.$  根据输出值为 Low 或者 High, 设置 step 3 读取值 bit  $0$  为  $0$  或  $1$  并写回 SMBUS slave 0x40 register 1。

设置 GPIO 07 为 Input 值 :

- 1. 读取 SMBUS slave 0x40 register 3 byte 值 ;
- 2. 将 step1 读取值 bit 7 设为 1 并写入 SMBUS slave 0x40 register 3 ;
- 3. 读取 SMBUS slave 0x40 register 0 byte 值;
- 4. 通过 step 3 bit7 的值判断 Input 值为 Low 还是 High。

## <span id="page-61-0"></span>6.3 Function call for reference

ICH SMBUS 访问代码

(以下代码是模拟 BIOS 对 SMBUS 的访问而实现的,使用 Borand C++ 3.1 编译通过,并 在 DOS 下验证通过,未在其他 OS 下验证)

#define SMBUS PORT 0xF040//SMB BASE 为 0xF040 typedef unsigned char BYTE;

#### ////////////////////////////////////////////////////////////////////////// ///////////////////////////

BYTE smbus\_read\_byte(BYTE addr, BYTE offset) // 读取 SMBUS Register byte 值,一次读回一个 byte 值,其中 addr 为 slave address 如 0x40 ; offset 为 register offset

{

int i; BYTE data;

outportb(SMBUS PORT + 4, (addr | 1));// 往 SMB\_BASE + 4 写入 slave address (读取的时候需要设置 slave address bit 0 为 1, 所以这里有 addr | 1)

```
newiodelay();// 延时
newiodelay();// 延时
```
chk\_smbus\_ready();// 判断 SMBUS 总线是否 ready

outportb(SMBUS PORT + 3, offset);// 往 SMB\_BASE + 3 写入 register offset newiodelay();// 延时

```
newiodelay();// 延时
```

```
GPIO 编程指南
```
 $\bigcirc$ 

```
outportb(SMBUS_PORT + 2, 0x48);//往 SMB_BASE + 2 写入 SMBUS 命令,0x48
的意思是开始 Byte data 数据传输
       newiodelay();// 延时
       newiodelay();// 延时
       for (i = 0; i \le 0x100; i++){
           newiodelay();// 较长延时
       }
       chk_smbus_ready();// 判断 SMBUS 总线是否 ready
       return(inportb(SMBUS_PORT + 5));// 从 SMB_BASE + 5 读取读出的 byte 值
}
//////////////////////////////////////////////////////////////////////////
///////////////////////////
void smbus write byte(BYTE addr, BYTE offset, BYTE value)
// 写 SMBUS Register byte 值,一次写一个 byte 值,其中 addr 为 slave address 如
0x40 ; offset 为 register offset ; value 为要写入的值
{
       int i;
       outportb(SMBUS_PORT + 4, addr);//往 SMB_BASE + 4 \Xi \lambda slave address (
写入的时候需要设置 slave address bit 0 为 0)
       moredelay();// 较长延时
       moredelay();// 较长延时
       chk_smbus_ready();// 判断 SMBUS 总线是否 ready
       outportb(SMBUS PORT + 3, offset);// 往 SMB BASE + 3 写入 register
offset
       moredelay();// 较长延时
       moredelay();// 较长延时
       outportb(SMBUS_PORT + 5, value);// 往 SMB_BASE + 5 写入数据 value
       moredelay();// 较长延时
       moredelay();// 较长延时
       outportb(SMBUS_PORT + 2, 0x48);//往 SMB_BASE + 2 写入 SMBUS 命令, 0x48
的意思是开始 Byte data 数据传输
       moredelay();// 较长延时
       moredelay();// 较长延时
       for (i = 0; i \le 0 \times 100; i++){
           newiodelay();// 较长延时
```

```
}
      chk_smbus_ready();// 判断 SMBUS 总线是否 ready
}
//////////////////////////////////////////////////////////////////////////
///////////////////////////
int chk smbus ready()
// 判断 SMBUS 总线是否 ready 或者完成动作, 基本上是做很长的等待, 看 SMBUS 是否
传输完命令,因为出错情况基本不会出现,故 BIOS Code 在 SMBUS byte read 和 write
中并没有对本函数返回值做相应的判断
{
      int i, result = 1;
      BYTE data;
      for (i = 0; i \le 0 \times 800; i++){
           //SMB BASE + 0 为 SMBUS status 值
           data = inportb(SMBUS_PORT);// 做一次读取 SMBUS status 值
           data = check_data(SMBUS_PORT);// 做多次读取 SMBUS status 值
           outportb(SMBUS PORT, data);// 写回 SMBUS status 值, 也就是清除
status 值 ( 在对应 bit 写入 1 代表清除 status)
           if (data & 0x02)
           { // 如果 bit 1 置位 (代表命令完成),则 SMBUS 已经 ready
                result = 0;//SMBUS ready
                break;
           }
           if (! (data & 0xBF)){ // 如果除 bit 2 (代表 SMBUS 错误) 以外的 bit 都为 0, 则 SMBUS
已经 ready
               result = 0;//SMBUS ready
                break;
           }
           if (data & 0x04){ // 如果 bit 2 置位(代表 SMBUS 错误),则 SMBUS 已经出现错误,
这种情况很少出现
                result = 1://SMBUS error
                break;
           }
      }
      returnresult;
}
```

```
GPIO 编程指南
```
 $\bigcirc$ 

```
//////////////////////////////////////////////////////////////////////////
///////////////////////////
BYTE check data(WORD addr)
{
       int i;
       BYTE data;
       for (i = 0; i \le 6; i++){
            data = importb(addr);
            if (data != 0)break;
       }
       returndata;
}
//////////////////////////////////////////////////////////////////////////
///////////////////////////
void newiodelay()
// 短延时
{
       outportb(0xeb, 0);//IO port 0xeb 没有实际设备占用,通过往此 port 写值
做延时功能,使用者可根据实际情况用其他方法代替
}
//////////////////////////////////////////////////////////////////////////
///////////////////////////
void moredelay()
// 较长延时
{
       int i;
       for (i = 0; i \le 20; i++){
            outportb(0xeb, 0);//IO port 0xeb没有实际设备占用,通过往此 port
写值做延时功能,使用者可根据实际情况用其他方法代替
       }
}
************************************************************************
GPIO 模拟代码
(以第二章节的 GPIO 00 和 GPIO 07 为例)
往 GPIO 00 输出 High:
       data = smbus read byte(0x40, 0x03);//读取 slave 0x40 register 3 byte
       data &= 0xfe;//bit 0 \bigoplus h 0
```

```
smbus_write_byte(0x40, 0x03, data)// 写回, GPIO 00 设为了 Output
data = smbus read byte(0x40, 0x01)// 读取 slave 0x40 register 1
data = 0x01;//bit 0 设为 1, 代表 High
smbus write byte(0x40, 0x01, data)// 写回, 输出 High 值
```
从 GPIO 07 读取 Input 值:

data = smbus\_read\_byte(0x40, 0x03);//读取 slave 0x40 register 3 byte data  $| = 0x80; // bit 7  $\forall x \exists 1$$ smbus\_write\_byte(0x40, 0x03, data)// 写回, GPIO 07 设为了 Input data = smbus read byte(0x40, 0x00)// 读取 slave 0x40 register 0, 此时 bit 7 的响应值就能得出 Input 是 Low 还是 High

![](_page_66_Picture_0.jpeg)

<span id="page-66-0"></span>看门狗定时器编程

# <span id="page-67-0"></span>A.1 看门狗定时器编程

ITA-2230 看门狗定时器可用于监控系统软件操作,并在编程过程中出现软件故障时采 取适当措施。本章节介绍了看门狗定时器操作以及如何编程。

## <span id="page-67-1"></span>A.1.1 看门狗定时器概述

看门狗定时器内置于高级 I/O 控制器 SMSC SCH3114, 提供了以下用户可编程功能: 可通过用户编程启用或禁用。 定时器可设置为 1 ~ 255 秒或 1 ~ 255 分钟。 在软件复位定时器超时时产生中断或复位信号。

## <span id="page-67-2"></span>A.1.2 编程看门狗定时器

看门狗定时器的 I/O 端口地址为 680h (hex)。

<span id="page-67-3"></span>![](_page_67_Picture_157.jpeg)

## <span id="page-68-0"></span>A.1.3 编程示例

1. 启用看门狗定时器,并将超时间隔设置为 10 秒。

;<br>;

;<br>;

Mov dx,6E5h ; 选择寄存器 65h, 看门狗定时器的 I/O 端口地址 680h+ 寄存器偏移 65h Mov al,80h ; 将计时单位设置为秒 Out dx,al

Mov dx,6E6h ; 选择寄存器 66h, 看门狗定时器的 I/O 端口地址 680h+ 寄存器偏移 66h Mov al, 10 ; 将超时间隔设置为 10 秒然后开始计时 Out dx,al

;-----------------------------------------------------------

2. 启用看门狗定时器功能并将超时间隔设置为 5 分钟。

;<br>;

Mov dx,6E5h ; 选择寄存器 65h, 看门狗定时器的 I/O 端口地址 680h+ 寄存器偏移 65h Mov al,00h ; 将计时单位设置为分钟 Out dx,al

Mov dx,6E6h ; 选择寄存器 66h, 看门狗定时器的 I/O 端口地址 680h+ 寄存器偏移 66h Mov al, 5 : 将超时间隔设置为 5 分钟然后开始计时 Out dx,al

;----------------------------------------------------------- 3. 启用鼠标复位看门狗定时器功能。

;-----------------------------------------------------------

Mov dx,6E7h ; 选择寄存器 67h, 看门狗定时器的 I/O 端口地址 680h+ 寄存器偏移 67h In al,dx Or al,4h ; 启用鼠标复位看门狗定时器

;<br>;

;-----------------------------------------------------------

;<br>;

Out dx,al

4. 启用键盘复位看门狗定时器功能。

;<br>; Mov dx,6E7h ; 选择寄存器 67h, 看门狗定时器的 I/O 端口地址 680h+ 寄存器偏移 67h In al,dx Or al,2h ; 启用键盘复位看门狗定时器 Out dx,al

5. 定时器不计时时,产生超时信号

Mov dx,6E8h ; 选择寄存器 68h, 看门狗定时器的 I/O 端口地址 680h+ 寄存器偏移 68h In al,dx Or al,4h ; 立即产生超时信号 Out dx,al

 $\mathbf{p}$ 

![](_page_69_Picture_0.jpeg)

www.advantech.com.cn 使用前请检查核实产品的规格。本手册仅作为参考。 产品规格如有变更,恕不另行通知。 未经研华公司书面许可,本手册中的所有内容不得通过任何途径以任何形式复制、翻 印、翻译或者传输。 所有的产品品牌或产品型号均为公司之注册商标。 **©** 研华公司 2015